# ORME : Guide de l'enseignant

# **Présentation du logiciel ORME**

**Orienter la réussite des mathématiques émergentes (ORME)** est un outil bilingue en ligne conçu pour aider les élèves du début du primaire à développer leur compréhension du concept de nombre. Le logiciel favorise l'acquisition de compétences chez les élèves en les incitant à choisir et à utiliser des techniques mathématiques appropriées afin de résoudre des problèmes. ORME a pour objectif de diminuer l'angoisse des mathématiques en faisant en sorte que les élèves soient plus confiants dans leurs compétences dans cette matière. Éventuellement, nous espérons que grâce à notre outil, davantage d'enfants considéreront des carrières en mathématiques, en sciences ou en ingénierie.

ORME est construit autour de cinq thèmes principaux : **Le concept de nombre, la géométrie, les régularités, les données** et **la droite numérique.** Ces thèmes couvrent des concepts de base en mathématiques : dénombrement, comparaison, addition, soustraction, décomposition, valeur de position, figures planes, régularités non numériques, diagrammes et tableaux et déplacement numérique.

Les activités d'ORME construisent les notions lentement et soigneusement; les élèves commencent par des activités qui leur demandent de poser des actions physiques concrètes, puis progressent vers des activités qui utilisent des représentations symboliques. Chaque activité fournit suffisamment de répétitions aux élèves pour leur permettre de comprendre et de maîtriser les concepts. En outre, les élèves peuvent travailler à leur propre rythme sans être pénalisés. Les activités fournissent instantanément accès à de l'aide audio contextuelle et une rétroaction visuelle confirme aux élèves qu'ils ont réussi ou les aide à comprendre leurs erreurs, le cas échéant.

Nous avons également conçu des leçons hors ligne qui couvrent des thèmes additionnels.

La conception d'ORME a été rendue possible grâce au financement du *Ministère de l'Économie, de l'Innovation et des Exportations* (MDEIE) et de la Fondation Max Bell.

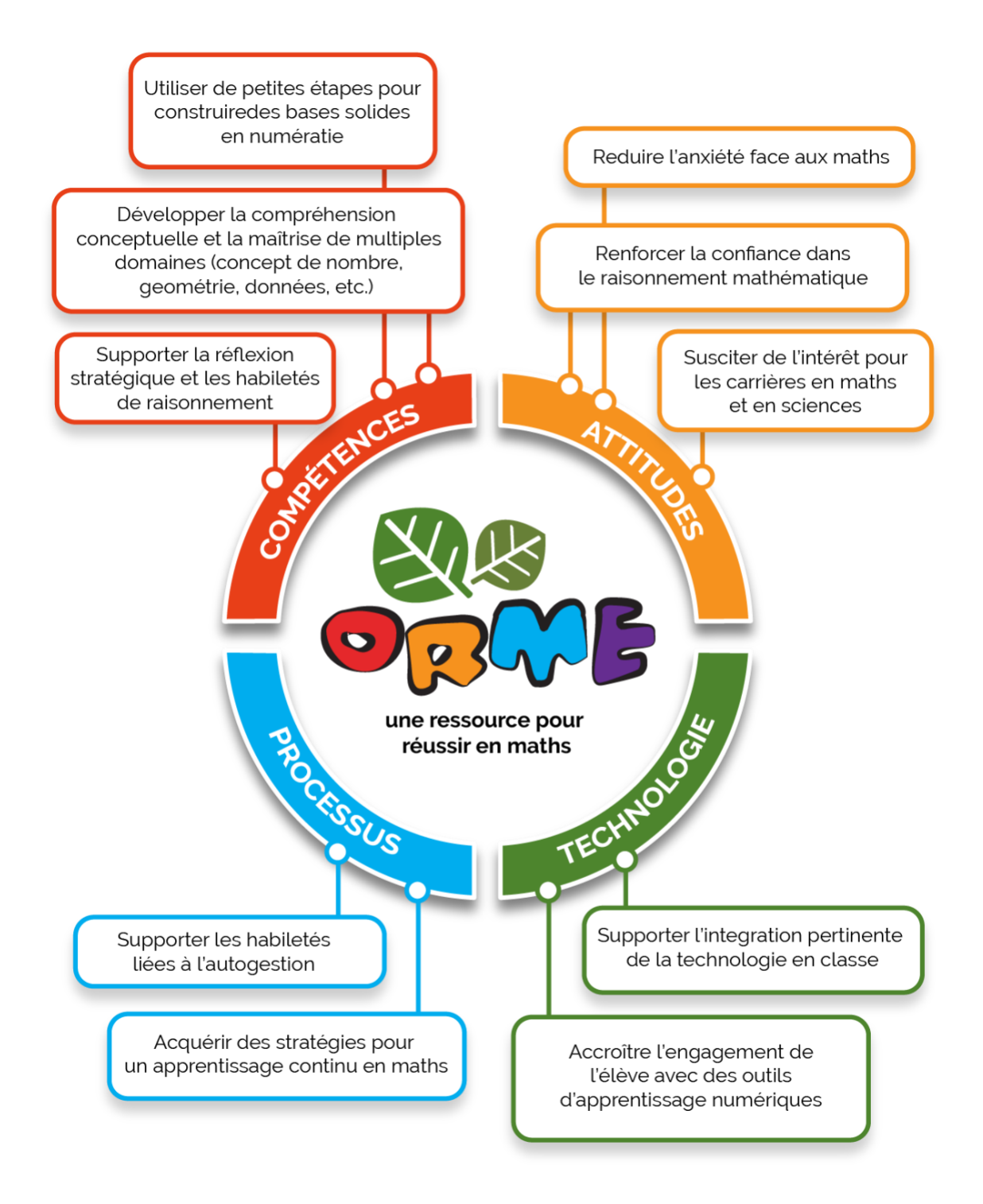

# **Des pratiques fondées sur les faits**

Lors de son développement, le logiciel ORME a été mis à l'essai dans plusieurs écoles du Québec de la **English Montreal School Board (EMSB)**, de la **Commission scolaire de la Pointe-de-l'Île (CSPI)**, de la **Commission scolaire de la Beauce-Etchemin (CSBE)** et de la **Eastern Shores School Board (ESSB)**. À chaque nouvelle version de l'outil, nous avons cherché à valider que les activités proposées

répondaient aux objectifs prévus, qu'elles favorisaient le rendement des élèves en mathématiques et qu'elles stimulaient la réflexion des élèves quant à leur motivation envers l'apprentissage des mathématiques. Les résultats obtenus lors de ces premières rondes de mises à l'essai se sont avérés prometteurs. Lors de la comparaison des résultats obtenus aux tests standardisés, les élèves qui utilisaient ORME obtenaient systématiquement de meilleurs résultats que leurs pairs du groupe témoin. Les résultats aux questions se rapportant aux émotions que les élèves ressentaient vis-à-vis des mathématiques pointaient également vers des niveaux plus faibles d'angoisse à l'égard de l'apprentissage des mathématiques chez les élèves qui utilisaient ORME que chez ceux du groupe témoin.

Pour l'année scolaire 2016-2017, la conception de l'étude prévoyait l'administration de questionnaires à des groupes d'élèves avant et après l'étude; 26 classes des commissions scolaires mentionnées ci-dessus ont participé à l'étude (14 groupes expérimentaux et 12 groupes témoins) pour un total de 338 élèves de première année. De plus, douze enseignants de la Colombie-Britannique ont utilisé ORME pour enseigner les mathématiques à leurs classes de première année. Nous sommes présentement en train de traiter les données recueillies à l'automne 2016 au moyen des questionnaires remplis avant l'étude. Nous prévoyons procéder à l'analyse des résultats lorsque les données des questionnaires administrés à la fin de l'étude nous parviendront en mai 2017.

Par ailleurs, nous avons aussi lancé des mises à l'essai d'ORME dans d'autres pays afin de valider la pertinence du logiciel sur la scène mondiale. À cet effet, nous avons notamment travaillé avec des enseignants de différentes écoles primaires de Mombasa, au Kenya. Les données préliminaires recueillies auprès des 162 élèves de première année semblent indiquer des améliorations significatives des compétences en mathématiques mesurées au moyen d'un test standardisé (GMADE, Group Mathematics Assessment and Diagnostic Evaluation). Les gains s'avèrent particulièrement importants pour le sous-test « Concepts and Communication », qui touche au langage, au vocabulaire et aux représentations mathématiques, ainsi que pour le sous-test « Process and Applications », qui mesure l'aptitude des élèves à utiliser le langage et les concepts mathématiques afin d'effectuer les opérations et les calculs appropriés pour résoudre un problème écrit. Afin de réussir ce sous-test, les élèves doivent utiliser les stratégies appropriées afin de résoudre les problèmes en plus de fournir un raisonnement et une estimation de la réponse qui sont logiques. Il est important de souligner que tant les élèves de la maternelle (N=73) que de la première année (N=89) ont vu leurs compétences en mathématiques s'améliorer de manière égale.

Nous aimerions remercier toutes les écoles participantes pour leur contribution à ces études et pour leur aide à faire d'ORME le meilleur logiciel qui soit.

## **Dans ce guide**

Le présent guide contient toutes les informations dont les enseignantes et enseignants ont besoin afin d'utiliser le logiciel ORME avec leurs élèves. Il décrit sommairement l'architecture du logiciel et fournit des descriptions détaillées des activités en ligne. Ce guide procure également un aperçu du Module de gestion de l'enseignant et explique notamment les fonctions de gestion qui pourraient leur être utiles de même que la procédure détaillée pour accéder à des ressources additionnelles.

#### **Langues**

ORME est entièrement bilingue. Les élèves et les enseignantes et enseignants peuvent passer de l'anglais au français, ou vice versa, en cliquant sur les icônes de langues qui se trouvent sur la page d'accueil de LTA+.

**Figure 1 : Choix de la langue**

Une version anglaise de ce Guide de l'enseignant est disponible sur la page anglaise de *Ressources pour le personnel enseignant*.

**Truc pour l'enseignant :** Si vous ne voyez pas le logiciel ORME sur la page d'accueil de LTA, c'est parce que l'administrateur du système a désactivé ORME.

# **Page d'accueil d'ORME : Fonctions principales**

#### **Thèmes et idées**

L'architecture d'ORME se divise en *thèmes* (qui correspondent à des branches générales des mathématiques), lesquels se subdivisent eux-mêmes en différentes *idées* (qui correspondent à autant de concepts mathématiques). Chaque Idée contient un certain nombre d'*activités* qui aident l'élève à construire progressivement sa compréhension du concept et qui l'accompagnent jusqu'à ce qu'il ou elle maîtrise bien le concept. Toutes les idées sont accessibles en tout temps, mais l'élève doit cheminer à travers les différentes activités dans l'ordre prévu lors de sa première visite. Une fois que l'élève aura cheminé à travers toutes les activités au sein d'une idée, celles-ci deviendront accessibles en tout temps afin de lui permettre de pratiquer.

**Truc pour l'enseignant :** L'élève n'a pas besoin de compléter une Idée avant d'en commencer une autre. Par exemple, après que l'élève a complété les trois premières activités dans Dénombrement, vous pourriez demander à l'élève de travailler les premières activités de Comparaison, Addition ou Soustraction.

# **Présentation des hôtes**

Dans ORME, chaque *thème* mathématique est présenté par un hôte animal. Certains *thèmes* couvrent plusieurs *idées* mathématiques.

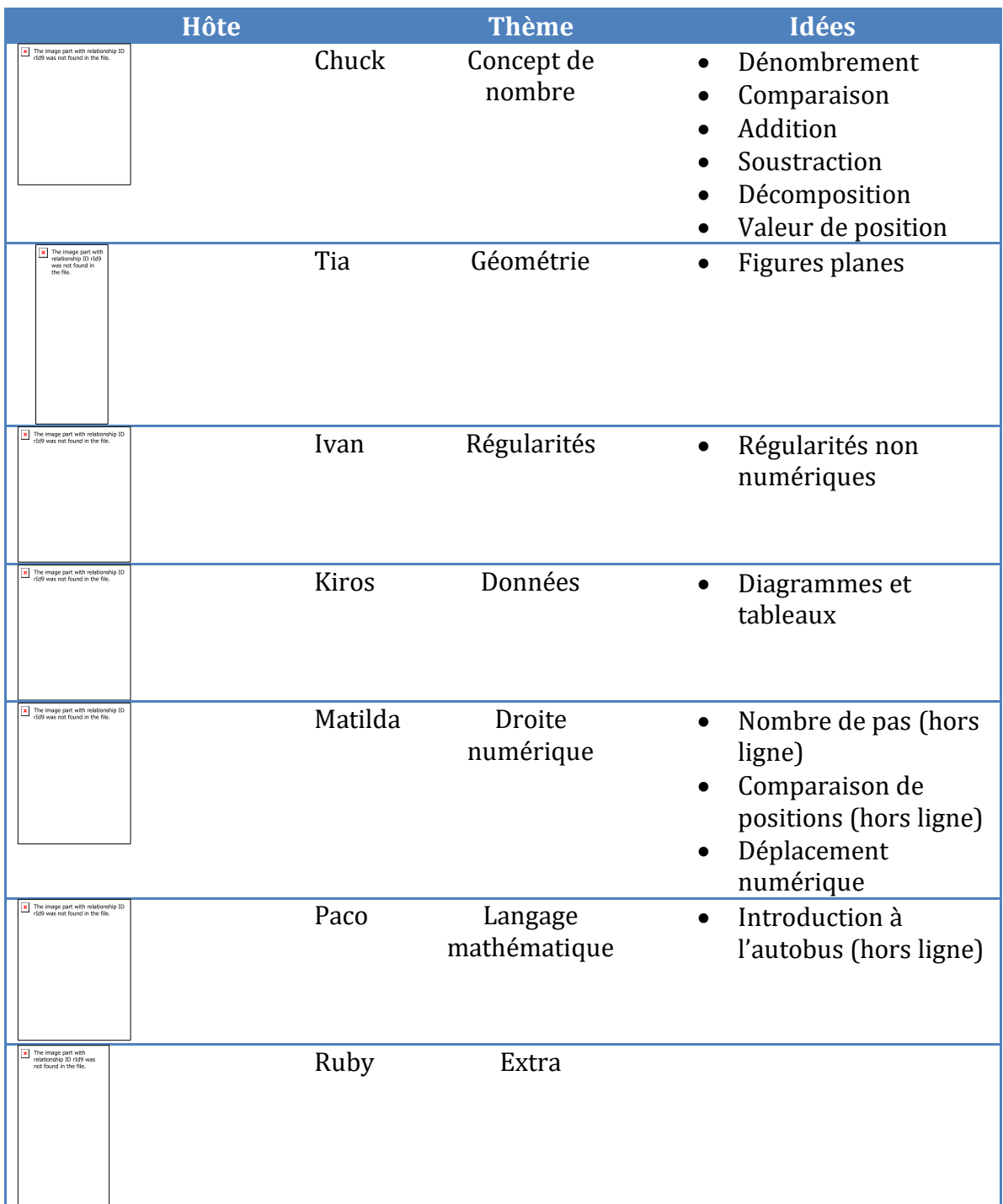

L'élève peut en apprendre davantage sur les hôtes en visitant la page *Présentation des hôtes*.

. Chaque hôte se présentera et énumérera les

compétences que l'élève apprendra et pratiquera en naviguant à travers les idées présentées au sein du thème qui leur est associé.

**Figure 2 : Page** *Présentation des hôtes* **– Chuck se présente**

Cette présentation est également accessible sur la page de l'idée en cliquant sur l'image de l'hôte.

# **Accéder aux idées**

 $\overline{\mathbf{x}}$  The image part with relationship ID rId9 was not found in the file

L'élève peut accéder à toutes les idées d'ORME au moyen de la roue de la page d'accueil.

Une autre façon d'accéder aux idées est d'utiliser le bouton « Tout voir »

**Figure 3 : Page d'accueil d'ORME**

#### Cheminement

[x] The image part with relationship ID rId9 was not found in the file

L'élève peut sélectionner n'importe quelle idée à partir de la page d'accueil. Les activités au sein de chaque idée doivent toutefois être complétées dans l'ordre prévu. Le compte de l'élève ne lui permettra donc pas d'accéder à des activités plus avancées tant que les activités précédentes n'auront pas été complétées avec succès.

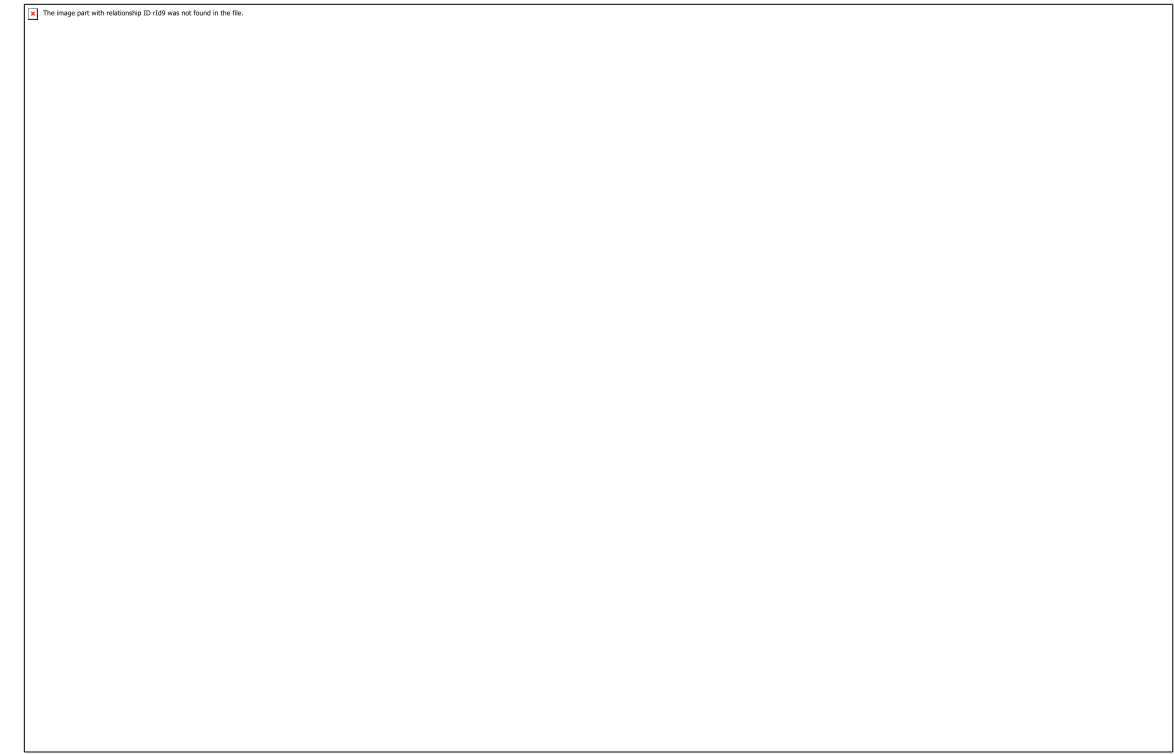

**Figure 4 : Cheminement de l'élève – Accès restreint à certaines activités**

La page d'accueil fournit un aperçu rapide du cheminement de l'élève. Chaque activité à compléter au sein d'une idée est représentée par un bouton. Il existe quatre types de boutons :

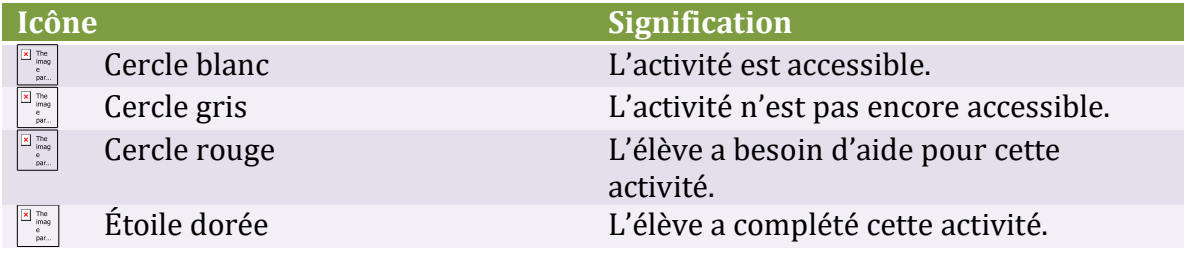

**Figure 5 : Page d'accueil – Toutes les activités de l'idée** *Dénombrement* **ont été complétées, tandis que seule l'activité 1 de l'idée** *Comparaison* **est accessible**

#### Fonction de verrouillage

[x] The image part with relationship ID rId9 was not found in the file

La fonction de verrouillage a été prévue afin d'identifier et de venir en aide aux élèves qui éprouvent des difficultés à compléter certaines activités.

Si l'élève fait plus de trois erreurs consécutives dans un même ensemble d'exercices (représenté par une pièce de casse-tête), l'activité reprendra du début. L'hôte apparaîtra afin de lui expliquer ce qui s'est passé. L'élève pourra alors tenter de compléter l'activité à l'aide d'un nouvel exercice d'un niveau équivalent à celui que l'élève tentait de faire au moment où l'activité a été interrompue. À ce point, l'enseignant ne reçoit pas encore d'alerte à l'effet que l'élève éprouve des difficultés à compléter l'activité.

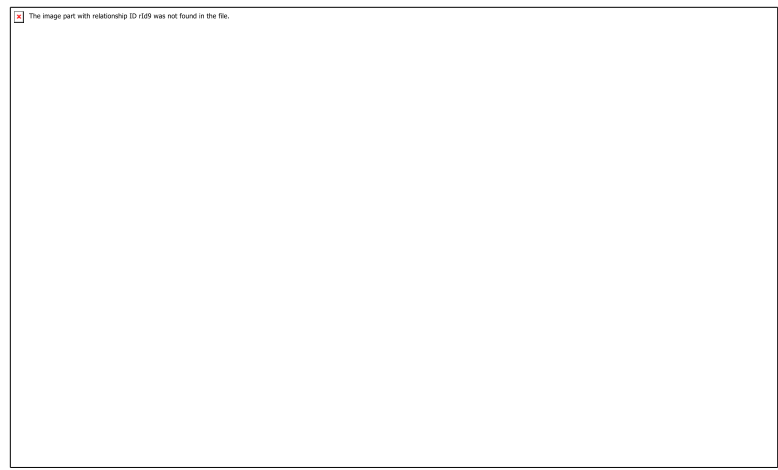

**Figure 6 : Après trois erreurs, l'activité reprend du début**

Si l'élève fait encore une fois trois erreurs consécutives, la fonction de verrouillage sera activée. Cela signifie que l'activité reprendra encore une fois du début, mais cette fois-ci, l'enseignante ou l'enseignant sera avisé au moyen de différentes alertes. En circulant dans la classe, l'enseignante ou l'enseignant peut tout d'abord

commencer par ouvrir l'œil afin de repérer l'icône suivant qui apparaîtra dans le coin inférieur gauche de l'écran. Même si la fonction de verrouillage a été activée, l'élève pourra quand même poursuivre l'activité de son côté. De cette façon, l'élève peut continuer son travail même si son enseignante ou enseignant n'est pas disponible pour l'aider sur-le-champ. Il est néanmoins important que les enseignants sachent où leurs élèves ont éprouvé des difficultés. Chaque fois que la fonction de verrouillage s'active, l'enseignante ou l'enseignant reçoit une alerte dans son compte dans le *Module de gestion de l'enseignant*.

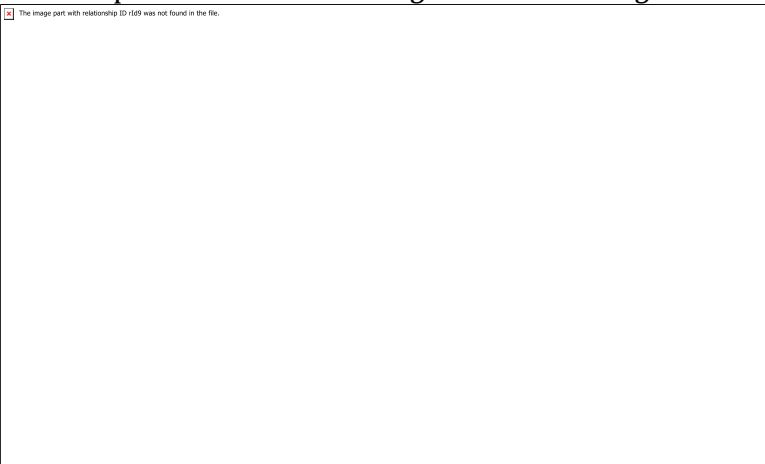

**Figure 7 : La fonction de verrouillage est activée**

# Validation

ORME offre davantage qu'une simple confirmation à l'élève à l'effet que sa réponse est bonne ou erronée. Chaque fois que l'élève soumet une réponse erronée, le logiciel comparera la réponse soumise à ce qui est affiché à l'écran et pourra

indiquer à l'élève comment corriger son erreur. L'élève reçoit ses indications au moyen d'une rétroaction visuelle. Pour les situations complexes, une aide audio est également offerte afin d'amener l'élève à comprendre son erreur. L'objectif est d'encourager l'élève à corriger lui-même ses erreurs.

# Différenciation

Dans chaque classe, l'enseignante ou l'enseignant se retrouvera face à des élèves qui ont des compétences et des connaissances antérieures variées ainsi que des styles d'apprentissage différents. ORME offre plusieurs fonctions qui visent à procurer un environnement qui encourage les élèves à maintenir des attitudes positives à l'égard des mathématiques et qui permettent une approche différenciée afin de prendre en compte la diversité des élèves au sein d'une même classe :

- 1. Dans chaque activité, l'icône permet à l'élève qui a des doutes quant à la façon de procéder d'obtenir de l'aide contextuelle, laquelle peut être fournie de manière visuelle ou auditive, ou les deux;
- 2. Chaque fois que l'élève clique sur l'icône pour indiquer que la tâche est terminée, si l'élève a commis une erreur, le logiciel lui donne des indices quant à la nature de l'erreur, de manière visuelle ou auditive, ou les deux;
- 3. Si l'élève a de la difficulté à compléter une tâche, et ce, à plusieurs reprises, le logiciel envoie une alerte à l'enseignante ou à l'enseignant et affiche aussi une petite icône de question dans le coin de l'écran de l'élève de manière à ce qu'en circulant dans la classe, il ou elle puisse repérer les élèves qui éprouvent des difficultés et intervenir;
- 4. Dans le *Module de gestion*, l'enseignante ou l'enseignant peut ajuster le nombre de répétitions que chaque élève ou qu'un groupe d'élèves doit effectuer avant que l'activité soit considérée comme complétée. Consulter la section « Module de gestion » du présent guide pour obtenir plus d'informations sur le *Module de gestion de l'enseignant*.

# Autres options de navigation

À tout moment au sein d'une activité, il est possible d'utiliser le menu de navigation situé au haut de l'écran :

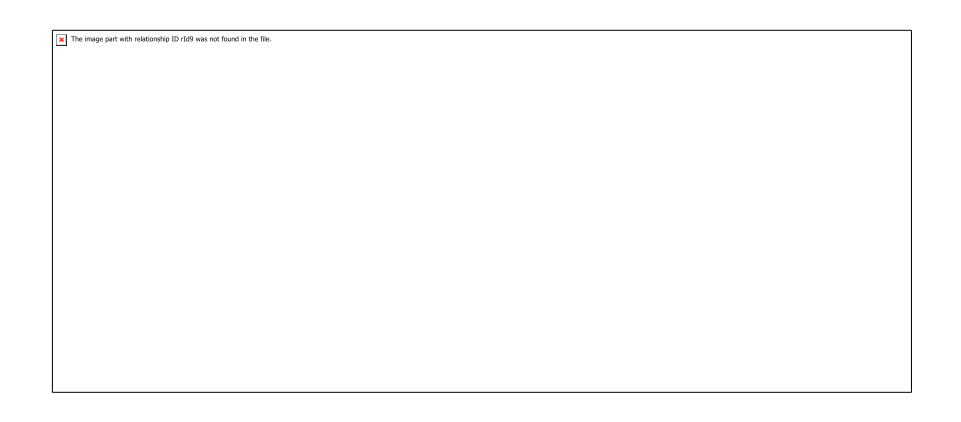

Des icônes de navigation sont également disponibles dans le coin inférieur droit de  $\frac{1'$ écran :<br>  $\frac{1}{\left|\frac{1}{\text{S}}\right|}\frac{1}{\text{PDE}}}{\text{PDE} + \text{PDE}}$ <br>  $\frac{1}{\text{PDE}}$ <br>  $\frac{1}{\text{PDE}}$ <br>  $\frac{1}{\text{PDE}}$ <br>  $\frac{1}{\text{PDE}}$ <br>  $\frac{1}{\text{PDE}}$ <br>  $\frac{1}{\text{PDE}}$ 

 $\frac{|\frac{\text{mean}}{\text{mean}}|}{|\mathbb{E}|\frac{\text{mean}}{\text{mean}}|}$ Aller à la page d'accueil de la TA+

Accéder à l'outil PERLE

[x] The image part with relationship ID rId9 was not four-<br>in the file. Fermer la session de l'utilisateur sur la TA.

# **Mes amis animaux**

Chacune des activités d'ORME est associée à un ami du règne animal. Au début de chaque activité, un casse-tête incomplet d'un animal est présenté à l'élève. Les pièces manquantes du casse-tête correspondent au nombre de fois que l'élève doit compléter un ensemble d'exercices au sein de l'activité. L'enseignante ou l'enseignant peut ajuster le nombre de répétitions que l'élève doit effectuer. L'élève obtient un nouvel ami en complétant le casse-tête.

**Figure 8 : L'élève doit compléter le casse-tête pour obtenir un nouvel ami animal**

[x] The image part with relationship ID rId9 was not found in the file

L'élève peut accéder à ses amis animaux en se dirigeant sur la page « Mes amis »

. Seuls les amis animaux déjà obtenus seront visibles sur cette page. L'élève qui a obtenu un nouvel ami aura reçu un badge de l'animal et il pourra accéder aux cartes à collectionner associées. Ces cartes contiennent le nom de l'animal, quelques informations à son sujet, ainsi que les images de casse-tête que l'élève a complétées. L'élève peut cliquer sur le haut-parleur pour entendre ces informations lues à voix haute.

Il y a deux cartes à collectionner par ami animal. Si l'élève répète l'activité (soit parce que l'enseignant lui a assigné cette tâche dans son plan d'études, soit parce que l'élève souhaitait pratiquer davantage), il ou elle recevra une deuxième carte à collectionner du même ami animal.

Les comptes des enseignants afficheront la totalité des badges et des cartes à collectionner même si les activités n'ont pas été complétées.

**Figure 9 : La page « Mes amis » - L'élève n'a pas encore obtenu d'ami**

 $\boxed{\mathbf{x}}$  The image part with relationship ID rId9 was not found in the file.

The image part with relationship ID rId9 was not found in the file.

**Figure 10 : La page « Mes amis » une fois les badges et les cartes de collection obtenues**

Chaque idée est associée à une famille d'animaux donnée. Par exemple, les amis animaux obtenus à chacune des activités de l'idée *Dénombrement* sont tous des oiseaux.

**Truc pour l'enseignant :** Les cartes à collectionner contiennent quelques informations sur l'animal. Elles peuvent être utilisées comme une introduction aux espèces animales en sciences, ou encore pour pratiquer les compétences de lecture et de compréhension de texte. Chaque charte est munie d'un bouton audio qui lit le texte à voix haute. L'élève peut lire la carte en même temps que le logiciel ou comparer sa tentative à la version audio fournie.

# **Mon profil**

Cliquer sur le bouton *Mon profil* permet de changer l'icône associée avec le compte

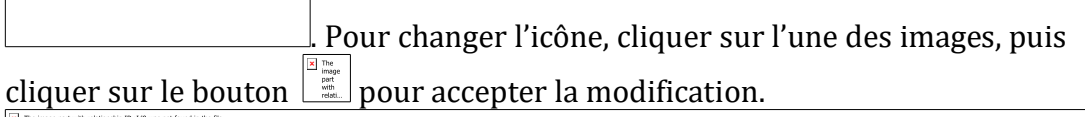

**Figure 11 : Page** *Mon profil*

# **Thèmes en ligne**

Les activités d'ORME enseignent les concepts mathématiques de base de la première année du primaire du Programme d'éducation de l'école québécoise de même que les normes établies pour la première année par le *National Council of Teachers of Mathematics* (NCTM) aux États-Unis et au Canada.

ORME associe un compte et un profil uniques à chaque élève. Le logiciel enregistre automatiquement le cheminement des élèves au fur et à mesure que ceux-ci réalisent des activités afin d'indiquer à l'enseignante ou à l'enseignant les concepts que les élèves ont maîtrisé et ceux qui leur posent des problèmes et pour lesquels ils pourraient avoir besoin d'assistance, le cas échéant.

# **Concept de nombre**

- Dénombrement : 5 activités
- Comparaison : 4 activités
- Addition : 4 activités
- Soustraction : 5 activités
- Décomposition : 4 activités
- Valeur de position : 9 activités

# **Géométrie**

• Figures planes : 3 activités

# **Régularités**

• Régularités non numériques : 1 activité

# **Données**

• Diagrammes et tableaux : 1 activité

# **Droite numérique**

• Déplacement numérique : 1 activité

# **Concept de nombre**

Dans le thème *Concept de nombre*, les élèves sont encouragés à voir un « nombre » comme un ensemble ou une collection d'objets. Les activités d'ORME sont conçues afin que les élèves acquièrent une maîtrise lors de la reconnaissance des nombres, la comparaison de nombres, l'addition et la soustraction de nombres, la décomposition de nombres soit en une somme ou une différence de deux nombres, ainsi que la compréhension de la valeur de position des chiffres. Les élèves se familiarisent également avec les symboles et le vocabulaire propres aux mathématiques.

**Truc pour l'enseignant :** La plupart des activités de ce thème se concentrent sur les chiffres de 1 à 9. Les élèves ont ainsi l'occasion d'apprendre le concept avec l'aide d'exercices où ils peuvent vérifier eux-mêmes leur réponse en comptant sur leurs doigts.

# **Dénombrement**

Il est essentiel que chaque élève se familiarise avec les chiffres de base (de 1 à 9) et la quantité que chacun représente. Les activités sont structurées de manière à

**Truc pour l'enseignant :** Les activités de l'idée *Dénombrement* sont un bon moyen de familiariser vos élèves avec le logiciel ORME. Parmi les autres idées d'ORME, plusieurs font appel aux stratégies de dénombrement que les élèves connaissent déjà.

progresser de situations de dénombrement concrètes d'ensembles d'objets vers des situations de plus en plus abstraites. Ces activités fournissent également l'opportunité aux élèves d'acquérir une certaine maîtrise de la subitisation (capacité de reconnaître instantanément le nombre d'objets qui composent un ensemble d'objets donné sans effectuer de dénombrement conscient).

# Activité 1

Cette activité met l'accent sur l'importance de dénombrer chaque objet d'un ensemble une seule fois. Le logiciel invite l'élève à cliquer sur chaque oiseau pour le compter. Cette introduction vise à imiter la manière dont l'élève s'y prend probablement déjà pour dénombrer des objets concrets. Chaque fois que l'élève clique sur un oiseau, une case se remplit dans le compteur situé à droite de l'écran. Même si l'élève n'a pas à interagir avec le compteur lors de cette activité, ce support visuel vient tout de même renforcer le concept de dénombrement. Cette aide visuelle équivaut à la stratégie qui consiste à tracer des barres pour représenter le dénombrement d'objets.

**Figure 12 : Dénombrement, activité 1**

# *Rétroaction en cas d'erreur*

[x] The image part with relationship ID rId9 was not found in the file.

L'élève peut commettre une erreur en ne cliquant pas sur tous les oiseaux. Dans ce cas, le logiciel placera les oiseaux oubliés en surbrillance.

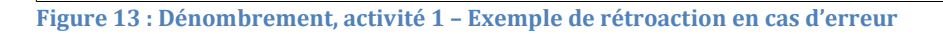

# Activité 2

x The image part with relationship ID rId9 was not found in the file

Afin de permettre à l'élève de progresser vers une manière de dénombrer légèrement plus abstraite, la deuxième activité demande à l'élève de représenter le dénombrement directement dans un compteur. Cette stratégie encourage l'élève à dénombrer les objets d'un ensemble sans les manipuler physiquement. Puisque l'ensemble contient peu d'objets, cette activité permet également à l'élève de pratiquer la subitisation.

**Figure 14 : Dénombrement, activité 2**

#### *Rétroaction en cas d'erreur*

x The image part with relationship ID rId9 was not found in the file

Lors de cette activité, l'élève peut commettre deux types d'erreurs : dénombrer insuffisamment ou trop d'objets. Si l'élève fournit une réponse inférieure au nombre d'oiseaux à l'écran, un nombre d'oiseaux correspondant à la réponse fournie par l'élève sera mis en surbrillance en mauve, tandis que la différence sera mise en surbrillance en rouge. Si l'élève fournit une réponse supérieure au nombre d'oiseaux à l'écran, le logiciel affichera des oiseaux « fantômes » additionnels à l'écran comme rétroaction.

**Figure 15 : Dénombrement, activité 2 – Exemple de rétroaction en cas d'erreur, pas assez d'oiseaux dénombrés**

 $\boxed{\mathbf{x}}$  The image part with relationship ID rId9 was not found in the file.

 $\boxed{\mathbf{x}}$  The image part with relationship ID rId9 was not found in the file.

**Figure 16 : Dénombrement, activité 2 – Exemple de rétroaction en cas d'erreur, trop d'oiseaux dénombrés**

#### Activité 3

Cette activité s'appuie sur la précédente. En premier lieu, l'élève continue de créer des liens entre l'image mentale d'un ensemble d'objets et sa représentation sur le compteur. Après avoir réussi l'exercice, le logiciel demande à l'élève de choisir le chiffre qui correspond au total d'oiseaux dénombrés.

**Figure 17 : Dénombrement, activité 3, phase 2**

#### *Rétroaction en cas d'erreur*

Au cours de la première phase, l'élève peut commettre deux types d'erreurs : dénombrer insuffisamment ou trop d'objets. Si l'élève fournit une réponse inférieure au nombre d'oiseaux à l'écran, un nombre d'oiseaux correspondant à la réponse fournie par l'élève sera mis en surbrillance en mauve, tandis que la différence sera mise en surbrillance en rouge. Si l'élève fournit une réponse supérieure au nombre d'oiseaux à l'écran, le logiciel affichera des oiseaux « fantômes » additionnels à l'écran comme rétroaction.

Au cours de la deuxième phase, la rétroaction est la même que l'élève ait donné une réponse qui correspond à un nombre insuffisant ou trop grand d'oiseaux. Une accolade s'affiche à côté du compteur afin d'illustrer la réponse de l'élève. L'élève peut ainsi comparer sa réponse au nombre de cellules colorées du compteur.

**Figure 18 : Dénombrement, activité 3 – Exemple de rétroaction en cas d'erreur, phase 2**

# Activité 4

[x] The image part with relationship ID rId9 was not found in the file

Cette activité inverse l'opération en donnant à l'élève un chiffre pour lequel il ou elle doit générer un ensemble d'objets correspondant. Le compteur s'ajuste automatiquement au fur et à mesure que l'élève ajoute ou retire des oiseaux.

**Figure 19 : Dénombrement, activité 4**

# *Rétroaction en cas d'erreur*

[x] The image part with relationship ID rId9 was not found in the file

Le bon chiffre s'affichera à côté du compteur afin que l'élève puisse le comparer à sa réponse. Si l'élève n'ajoute pas suffisamment d'oiseaux, certaines cellules demeureront blanches afin de lui indiquer qu'il faut ajouter davantage d'oiseaux. S'il l'élève ajoute trop d'oiseaux, certaines cellules seront colorées au-delà du niveau indiqué par l'accolade.

**Figure 20 : Dénombrement, activité 4 – Exemple de rétroaction en cas d'erreur**

# Activité 5

[x] The image part with relationship ID rId9 was not found in the file

Lors de cette activité, l'élève doit passer directement d'un ensemble d'objets donné au chiffre qui représente cette quantité d'objets. Il s'agit de l'activité de dénombrement la plus abstraite possible et l'élève doit utiliser ses capacités de subitisation.

**Figure 21 : Dénombrement, activité 5**

# *Rétroaction en cas d'erreur*

[x] The image part with relationship ID rId9 was not found in the file

Lorsque l'élève entre un chiffre inférieur à la bonne réponse, un nombre de hiboux correspondant à la réponse de l'élève est mis en surbrillance. Lorsque l'élève entre un chiffre supérieur à la bonne réponse, des oiseaux « fantômes » additionnels s'afficheront à l'écran afin de lui montrer à quoi ressemble visuellement sa réponse. **Figure 22 : Dénombrement, activité 5 – Rétroaction en cas d'erreur – Le chiffre entré est inférieur à la bonne réponse**

 $\boxed{\mathbf{x}}$  The image part with relationship ID rId9 was not found in the file.

X The image part with relationship ID rId9 was not found in the file

**Figure 23 : Dénombrement, activité 5 – Rétroaction en cas d'erreur – Le chiffre entré est supérieur à la bonne réponse**

# **Comparaison**

L'élève devra dénombrer deux ensembles d'objets : des ours et des bâtons de hockey. L'élève devra ensuite comparer les deux ensembles d'objets et déterminer s'ils sont égaux ou si l'un des nombres entiers est plus grand ou plus petit que l'autre. Ces activités mettent l'élève en contact avec le langage naturel et les symboles mathématiques qui permettent de décrire et de comparer la cardinalité de deux ensembles.

# Activité 1

Un certain nombre d'ours s'affiche à l'écran et l'élève doit donner un bâton de hockey à chacun. Une fois que l'élève a ajouté le nombre de bâtons de hockey requis, il ou elle doit inscrire la quantité d'objets que chaque ensemble contient. Une fois que l'élève a entré la bonne quantité d'ours et de bâtons de hockey, ORME propose trois façons d'exprimer verbalement l'égalité : « le même nombre de »; « il y a autant de »; et enfin « est égal à ».

**Figure 24 : Comparaison, activité 1**

# *Rétroaction en cas d'erreur*

Au cours de la première phase, tous les ours et les bâtons qui peuvent être associés sont déplacés au centre de l'écran. S'il reste un ou plusieurs ours sans bâton, ceux-ci seront mis en surbrillance en rouge. S'il reste un ou des bâtons de hockey de surplus, ceux-ci seront mis en surbrillance en rouge.

Lors de la deuxième phase, la rétroaction s'affiche successivement (d'abord sur l'ensemble des ours, puis sur l'ensemble de bâtons) afin que l'élève puisse se concentrer sur un ensemble à la fois. Si l'élève entre un chiffre inférieur à la quantité d'ours et de bâtons, ORME mettra les objets non dénombrés de chaque ensemble en surbrillance. Si l'élève entre un chiffre supérieur à la quantité d'ours et de bâtons, des ours et des bâtons « fantômes » additionnels s'afficheront.

**Figure 25 : Comparaison, activité 1 – Exemple de rétroaction en cas d'erreur, phase 1**

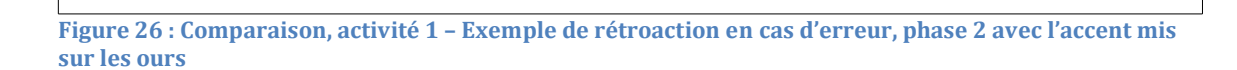

#### Activité 2

[x] The image part with relationship ID rId9 was not found in the file

En s'appuyant sur l'activité précédente, l'élève doit comparer le nombre d'ours à l'ensemble de bâtons, même si les deux ensembles ne sont peut-être plus égaux. L'élève doit dénombrer les ours et les bâtons, puis associer chaque ours avec un bâton jusqu'à ce que tous les objets aient été associés ou jusqu'à ce qu'un des ensembles soit vide. Dans la dernière phase, l'élève doit déterminer l'opérateur qui correspond à la situation : =, est égal à; >, est plus grand que; <, est plus petit que.

**Figure 27 : Comparaison, activité 2**

[x] The image part with relationship ID rId9 was not found in the file

# *Rétroaction en cas d'erreur*

Au cours de la première phase, si l'élève a entré un chiffre inférieur à la bonne réponse, un nombre d'ours ou de bâtons correspondant à la réponse fournie sera mis en surbrillance. Si l'élève a entré un chiffre supérieur à la bonne réponse, des ours ou des bâtons « fantômes » additionnels s'afficheront. Si l'élève a commis une erreur en dénombrant les objets dans les deux ensembles, la rétroaction sera fournie successivement.

Dans la deuxième phase, si l'élève n'a pas associé tous les ours et les bâtons qu'il était possible d'associer, alors les ours, puis les bâtons qui restent seront mis en surbrillance successivement. Il est important de souligner que si l'élève tente d'envoyer un ours sur la patinoire alors qu'il ne reste plus de bâtons, l'ours sera renvoyé du côté gauche. De cette façon, il est impossible qu'un ours se retrouve sur la patinoire sans bâton.

Si l'élève commet une erreur lors de la troisième phase, la fonction de reprise et de verrouillage de l'activité s'activera.

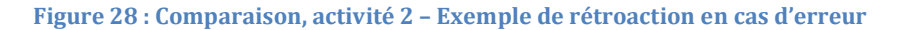

# Activité 3

[x] The image part with relationship ID rId9 was not found in the file

Comme à l'activité précédente, l'élève doit d'abord entrer le nombre d'ours et de bâtons que contient chaque ensemble. L'élève doit ensuite encore une fois associer les ours et les bâtons jusqu'à ce que tous les objets aient été associés ou jusqu'à ce qu'un des ensembles soit vide. Lors de la dernière phase, l'élève doit choisir l'opérateur qui correspond à la situation, mais en utilisant uniquement les symboles ( < = > ). Il n'y a pas de texte à côté des symboles pour expliquer la signification des opérateurs, mais ORME lira automatiquement l'énoncé mathématique choisi afin de consolider la compréhension des opérateurs chez l'élève.

**Figure 29 : Comparaison, activité 3**

[x] The image part with relationship ID rId9 was not found in the file

# *Rétroaction en cas d'erreur*

La rétroaction est la même qu'à l'activité précédente; si l'élève a entré un chiffre inférieur à la bonne réponse, un nombre d'ours ou de bâtons correspondant à la réponse fournie sera mis en surbrillance. Si l'élève a entré un chiffre supérieur à la bonne réponse, des ours ou des bâtons « fantômes » additionnels s'afficheront. Si l'élève a commis une erreur en dénombrant les objets dans les deux ensembles, la rétroaction sera fournie successivement.

Dans la deuxième phase, si l'élève n'a pas associé tous les ours et les bâtons qu'il était possible d'associer, alors les ours, puis les bâtons qui restent seront mis en surbrillance successivement. Il est important de souligner que si l'élève tente d'envoyer un ours sur la patinoire alors qu'il ne reste plus de bâtons, l'ours sera renvoyé du côté gauche. De cette façon, il est impossible qu'un ours se retrouve sur la patinoire sans bâton.

Si l'élève commet une erreur lors de la troisième phase, la fonction de reprise et de verrouillage de l'activité s'activera.

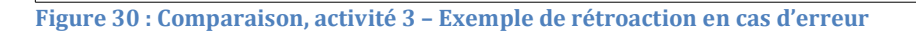

# Activité 4

[x] The image part with relationship ID rId9 was not found in the file

Lors de cette activité, l'élève doit créer deux ensembles qui correspondent à l'expression d'égalité ou d'inégalité qui lui est présentée. Lors de la première phase, l'élève doit créer l'ensemble d'ours et lors de la deuxième, l'ensemble de bâtons. Lors de la troisième phase, l'élève n'a pas à manipuler d'éléments à l'écran, mais doit plutôt associer les ours et les bâtons afin de confirmer la validité de l'expression d'égalité ou d'inégalité.

**Figure 31 : Comparaison, activité 4**

[x] The image part with relationship ID rId9 was not found in the file

# *Rétroaction en cas d'erreur*

Lors des deux premières phases, si l'élève a ajouté un nombre insuffisant d'ours ou de bâtons, ORME affichera des ours et des bâtons « fantômes » additionnels afin d'illustrer à quoi devrait ressembler la bonne réponse. Si l'élève a ajouté trop d'ours ou de bâtons, ORME mettra en surbrillance les ours et les bâtons surnuméraires.

**Figure 32 : Comparaison, activité 4 – Exemple de rétroaction en cas d'erreur, ajout d'un nombre d'ours insuffisant**

 $\overline{\mathbf{X}}$  The image part with relationship ID rId9 was not found in the file.

 $\boxed{\mathbf{x}}$  The image part with relationship ID rId9 was not found in the file.

**Figure 33 : Comparaison, activité 4 – Exemple de rétroaction en cas d'erreur, ajout d'un nombre d'ours trop important**
## **Addition**

Dans les activités de cette idée, l'élève doit additionner la cardinalité de deux ensembles d'animaux. L'élève voit que la réponse est un nombre qui correspond à la « somme » ou au « total » et qu'elle peut être représentée au moyen d'une équation. Lors des premières activités, l'élève apprend à lire l'équation. Plus tard, l'élève apprend à écrire ces équations en plaçant les nombres et les symboles dans l'ordre approprié.

Les activités de l'idée *Addition* reprennent les stratégies de dénombrement apprises dans les activités de l'idée *Dénombrement*. Ces stratégies comprennent entre autres le fait de cliquer sur les objets pour les dénombrer et l'utilisation de compteurs pour représenter la cardinalité. Chaque ensemble possède son propre compteur; toutefois, un compteur additionnel s'ajoute afin de représenter le total des deux ensembles. L'élève doit tirer ses propres conclusions et découvrir ce que chaque compteur dénombre et la logique derrière le fait que les compteurs sont situés à l'intérieur d'un cadre. Cette stratégie vise à faire en sorte que l'élève développe ses aptitudes mathématiques ainsi que sa confiance dans la compréhension de la matière.

## Activité 1

L'élève apprend la notion d'addition, laquelle est présentée comme l'action de combiner deux ensembles distincts en un seul et même ensemble. L'élève commence par cliquer sur chacun des animaux dans les deux ensembles. Au fur et à mesure que l'élève clique sur les animaux, ceux-ci sont dénombrés dans les compteurs associés : un pour l'ensemble dont il fait partie et un pour le total. Lorsque tous les animaux ont été correctement dénombrés, l'élève doit choisir le symbole numérique approprié qui correspond au nombre total d'animaux dans les deux ensembles.

**Figure 34 : Addition, activité 1**

[x] The image part with relationship ID rId9 was not found in the file

## *Rétroaction en cas d'erreur*

Lors de la première phase, si l'élève commet une erreur en ne comptant pas tous les animaux, ORME mettra en surbrillance les animaux sur lesquels l'élève n'a pas cliqués. Si l'élève a commis des erreurs dans les deux ensembles, la rétroaction s'affichera pour chacun des ensembles successivement.

Lors de la deuxième phase, si l'élève ne choisit pas le bon symbole numérique pour représenter le total, l'outil encadrera le nombre de cellules correspondant à sa réponse dans le compteur. L'élève pourra ainsi comparer sa réponse à celle qui a été dénombrée dans le compteur lors de la phase précédente.

**Figure 35 : Addition, activité 1 – Exemple de rétroaction en cas d'erreur, phase 1**

 $\boxed{\mathbf{x}}$  The image part with relationship ID rId9 was not found in the file.

 $\boxed{\mathbf{x}}$  The image part with relationship ID rId9 was not found in the file.

**Figure 36 : Addition, activité 1 – Exemple de rétroaction en cas d'erreur, phase 2**

La deuxième activité consolide le concept d'addition en tant que mise en commun des objets de deux ensembles. L'élève doit compter les animaux de chacun des ensembles en entrant directement un chiffre dans la boîte associée. Si l'élève fournit une bonne réponse, alors le logiciel colore un nombre de cellules correspondant à la somme dans le compteur situé le plus à droite. L'élève doit ensuite choisir le symbole numérique qui correspond au total. Si l'élève entre le bon chiffre, ORME affichera une équation qui décrit la somme des animaux présents dans les deux ensembles.

**Figure 37 : Addition, activité 2**

## *Rétroaction en cas d'erreur*

Si l'élève commet une erreur lors de la première phase, le logiciel affichera à l'écran ce à quoi ressemble sa réponse. Si l'élève a entré un chiffre inférieur au nombre d'animaux présents dans l'ensemble, ORME mettra en surbrillance le nombre de cerfs correspondant à la réponse fournie afin que l'élève puisse la comparer au total d'animaux qui se trouve dans l'ensemble. Si l'élève a entré un chiffre supérieur au nombre d'animaux présents dans l'ensemble, le logiciel ajoutera des cerfs « fantômes » afin de lui montrer à quoi ressemble sa réponse. Si l'élève commet une erreur dans les deux ensembles, le logiciel affichera la rétroaction successivement.

Lors de la deuxième phase, si l'élève ne choisit pas le bon symbole numérique pour représenter le total, l'outil encadrera le nombre de cellules correspondant à sa

réponse dans le compteur. L'élève pourra ainsi comparer sa réponse à celle qui a été dénombrée dans le compteur lors de la phase précédente.

**Figure 38 : Addition, activité 2 – Exemple de rétroaction en cas d'erreur, phase 1**

## Activité 3

Cette activité s'appuie sur la précédente. Les deux premières phases sont construites selon la même structure : l'élève doit compter les animaux de chacun des ensembles en entrant directement un chiffre dans la boîte associée. Si l'élève fournit une bonne réponse, alors le logiciel colore un nombre de cellules correspondant à la somme dans le compteur situé le plus à droite. L'élève doit ensuite choisir le symbole numérique qui correspond au total. Toutefois, plutôt que ce soit le logiciel qui fournisse l'équation, c'est l'élève qui doit la composer.

**Figure 39 : Addition, activité 3**

The image part with relationship ID rId9 was not found in the fil

## *Rétroaction en cas d'erreur*

Pour les deux premières phases, la rétroaction en cas d'erreur est identique à celle de l'activité précédente. Lors de la première phase, si l'élève a entré un chiffre inférieur au nombre d'animaux présents dans l'ensemble, ORME mettra en surbrillance le nombre de cerfs correspondant à la réponse fournie afin que l'élève puisse la comparer au total d'animaux qui se trouve dans l'ensemble. Si l'élève a entré un chiffre supérieur au nombre d'animaux présents dans l'ensemble, le logiciel ajoutera des cerfs « fantômes » afin de lui montrer à quoi ressemble sa réponse. Si l'élève commet une erreur dans les deux ensembles, le logiciel affichera la rétroaction successivement.

Lors de la deuxième phase, si l'élève ne choisit pas le bon symbole numérique pour représenter le total, l'outil encadrera le nombre de cellules correspondant à sa réponse dans le compteur. L'élève pourra ainsi comparer sa réponse à celle qui a été dénombrée dans le compteur lors de la phase précédente.

Lors de la phase finale, si l'élève n'a pas entré dans l'équation les mêmes chiffres que ceux qui apparaissent dans les boîtes plus haut, la première, troisième et cinquième boîte de l'équation seront mises en surbrillance. Si l'élève n'a pas utilisé un symbole + et un symbole = dans son équation, la deuxième et la quatrième boîte de l'équation seront mises en surbrillance. Si le plus gros chiffre de l'équation ne se trouve pas dans la première ou la cinquième boîte et à côté du signe d'égalité, alors toute

l'équation sera mise en surbrillance. Dans tous les cas, une aide audio contextuelle accompagne l'élève pour l'aider à trouver comment corriger son erreur.

**Figure 40 : Addition, activité 3 – Exemple de rétroaction en cas d'erreur, phase 3**

 $\boxed{\mathbf{x}}$  The image part with relationship ID rId9 was not found in the file

**Figure 41 : Addition, activité 3 – Exemple de rétroaction en cas d'erreur, phase 3**

À la quatrième activité, l'élève reçoit une équation et doit créer les ensembles d'animaux correspondants. L'élève doit choisir une boîte avant de pouvoir ajouter des cerfs à l'ensemble associé. L'outil ne permettra pas à l'élève d'ajouter plus que neuf cerfs en tout. ORME acceptera des réponses où la position des ensembles est inversée par rapport à l'équation; par exemple, si le logiciel fournit l'équation 1+2=3, il acceptera qu'un élève compose des ensembles correspondant à 2+1=3.

**Figure 42 : Addition, activité 4**

## *Rétroaction en cas d'erreur*

Si l'élève a ajouté moins de cerfs que requis, le logiciel ajoutera des cerfs « fantômes » à l'ensemble. Si l'élève a ajouté trop de cerfs, le logiciel mettra en surbrillance le nombre de cerfs qui aurait dû être ajouté afin de montrer qu'il y en a trop dans l'ensemble. Si l'élève commet une erreur dans les deux ensembles, le logiciel affichera la rétroaction successivement. Après l'affichage de ces rétroactions visuelles, la somme sera mise en surbrillance dans le compteur correspondant au total. Dans tous les cas, une aide audio contextuelle accompagne l'élève pour l'aider à trouver comment corriger son erreur.

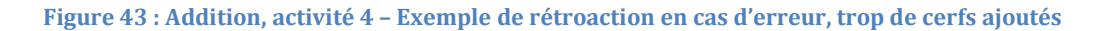

## **Soustraction**

[x] The image part with relationship ID rId9 was not found in the file

La soustraction est présentée comme l'opération qui consiste à enlever ou retirer des objets. Au cours des cinq activités de l'idée *Soustraction*, l'élève verra au départ tous les animaux s'afficher dans un seul et même ensemble. L'élève devra dénombrer les animaux de chaque ensemble et aussi remarquer que le deuxième ensemble est vide. Ceci permet à l'élève d'apprendre à associer le symbole 0 au compte d'un ensemble vide. Lors des activités suivantes, l'opération sera associée à une équation. Cette équation sera la représentation symbolique de l'état des ensembles et de l'opération au cours de laquelle des objets ont été retirés d'un ensemble.

## Activité 1

L'élève apprend la notion de soustraction (enlever ou retirer des objets) lorsqu'on lui demande de déplacer des objets d'un ensemble à l'autre. La notion de zéro (0) est présentée comme le compte d'un ensemble vide.

**Figure 44 : Soustraction, activité 1, phase 1**

## *Rétroaction en cas d'erreur*

[x] The image part with relationship ID rId9 was not found in the file

Lors de la première phase, si l'élève commet une erreur en ne dénombrant pas correctement les animaux, le compteur de la grange mettra en surbrillance le nombre de cellules correspondant à la réponse incorrecte de l'élève. L'élève peut ainsi comparer sa réponse au nombre de cellules colorées du compteur.

Si l'élève commet une erreur lors de la deuxième phase, alors le chiffre qui apparaît dans le phylactère de Chuck devient plus gros et le chiffre associé au pâturage s'affiche en rouge. Si l'élève envoie moins de chèvres au pâturage que demandé, alors Chuck lui dit d'en envoyer davantage. Si l'élève envoie plus de chèvres que demandé, alors Chuck l'informe qu'il ou elle a envoyé trop de chèvres au pâturage.

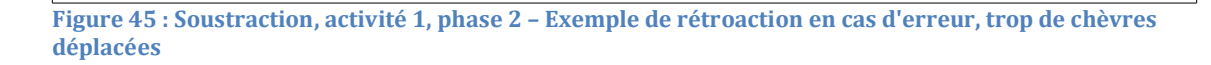

[x] The image part with relationship ID rId9 was not found in the file

Cette activité s'appuie sur la précédente. L'élève doit dénombrer le nombre d'animaux dans la grange et aussi indiquer qu'il ou elle a remarqué que le pâturage est vide en inscrivant un compte de 0. L'élève doit ensuite encore une fois enlever ou retirer des animaux en les déplaçant d'un ensemble à l'autre. Au cours de cette activité, le logiciel introduit la représentation symbolique de l'opération sous la forme d'une équation qui se met automatiquement à jour lorsque l'élève déplace des animaux.

**Truc pour l'enseignant :** L'élève qui commence à apprendre les mathématiques risque de voir la soustraction habituellement exprimée sous la forme de l'expression  $a - b = c$ , mais les activités associées à la soustraction dans ORME l'exprime au moyen de l'expression  $c = a - b$  afin de correspondre au support visuel qui accompagne ces activités. La grange située du côté gauche de l'écran est associée à la variable « c » tandis que le pâturage situé à droite est associé à la variable « b ». Le total d'animaux est quant à lui associé à la variable « a ». Lorsque l'activité commence, tous les animaux sont situés dans la grande, du côté gauche, et l'équation apparaît avant que l'élève ne commence à déplacer les animaux. Au fur et à mesure que l'élève déplace le nombre demandé d'animaux vers le pâturage, il ou elle peut observer les compteurs associés à la grange et au pâturage s'ajuster, tandis que le compteur associé au total ne bouge pas. Écrire l'équation sous la forme  $c = a - b$  permet à l'élève de constater comment les changements qu'il ou elle fait viennent modifier l'équation.

Les élèves aux prises avec des difficultés d'apprentissage pourront avoir de la difficulté à comprendre que  $a - b = c$  équivaut à  $c = a - b$ . Si vous utilisez habituellement du matériel de manipulation, vous pouvez leur montrer à l'aide d'une équation vierge que les deux façons d'écrire sont équivalentes en tournant le matériel à 180 degrés. Vous pouvez également utiliser une balance comme métaphore afin de démontrer que cela n'a aucune importance de quel côté se situent les éléments en autant que la balance soit équilibrée.

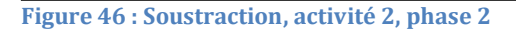

image part with relationship ID rId9 was not found in the fil

## *Rétroaction en cas d'erreur*

Comme pour l'activité précédente, la rétroaction de la phase 1 permet à l'élève de comparer sa réponse avec le chiffre du compteur. Le logiciel mettra un nombre de cellules correspondant à la réponse de l'élève en surbrillance dans le compteur de la grange ou le compteur du pâturage, ou les deux. L'élève peut ainsi comparer sa réponse au nombre de cellules colorées du compteur. Si l'élève commet des erreurs aux deux endroits, la rétroaction d'affichera simultanément.

Si l'élève commet une erreur lors de la deuxième phase, alors le chiffre qui apparaît dans le phylactère de Chuck devient plus gros et le chiffre associé au pâturage s'affiche en rouge. Si l'élève envoie moins de bœufs musqués au pâturage que demandé, alors Chuck lui dit d'en envoyer davantage. Si l'élève envoie plus de bœufs musqués que demandé, alors Chuck l'informe qu'il ou elle a envoyé trop de boeufs musqués au pâturage.

**Figure 47 : Soustraction, activité 2, phase 2 – Exemple de rétroaction en cas d'erreur, trop de bisons déplacés**

### Activité 3

Comme pour les deux premières activités, l'élève doit d'abord indiquer combien d'animaux se trouvent dans la grange et au pâturage. L'élève reproduit ensuite la stratégie qui consiste à enlever ou retirer des animaux en déplaçant le nombre d'animaux demandé vers le pâturage. Toutefois, lors de cette activité, le logiciel ne mettra pas automatiquement à jour l'équation pour qu'elle reflète les déplacements des animaux. Ce sera plutôt à l'élève de corriger l'équation.

**Figure 48 : Soustraction, activité 3, phase 3**

## *Rétroaction en cas d'erreur*

Comme pour l'activité précédente, la rétroaction de la phase 1 permet à l'élève de comparer sa réponse avec le chiffre du compteur. Le logiciel mettra un nombre de cellules correspondant à la réponse de l'élève en surbrillance dans le compteur de la grange ou le compteur du pâturage, ou les deux. L'élève peut ainsi comparer sa réponse au nombre de cellules colorées du compteur. Si l'élève commet des erreurs aux deux endroits, la rétroaction d'affichera simultanément.

Si l'élève commet une erreur lors de la deuxième phase, alors le chiffre qui apparaît dans le phylactère de Chuck devient plus gros et le chiffre associé au pâturage s'affiche en rouge. Si l'élève envoie moins de boeufs musqués au pâturage que demandé, alors Chuck lui dit d'en envoyer davantage. Si l'élève envoie plus de boeufs musqués que demandé, alors Chuck l'informe qu'il ou elle a envoyé trop de boeufs musqués au pâturage.

Lors de la troisième phase, si l'élève n'ajuste pas l'équation pour qu'elle reflète la situation, alors les boîtes associées à la grange et au pâturage seront mises en surbrillance pour indiquer les erreurs présentes dans l'équation.

**Figure 49 : Soustraction, activité 3, phase 3 – Exemple de rétroaction en cas d'erreur**

## Activité 4

x The image part with relationship ID rId9 was not found in the file

La quatrième activité met l'accent sur le fait de « compter vers le haut ». L'élève utilise ainsi l'addition pour effectuer une soustraction. Les trois activités précédentes utilisaient la stratégie consistant à « enlever » ou « retirer » des animaux en les déplaçant d'un endroit à un autre tandis que le total d'animaux demeurait inchangé. Lors de cette activité, l'élève devra plutôt ajouter de nouveaux animaux à l'un des endroits afin d'atteindre le total demandé.

**Figure 50 : Soustraction, activité 4, phase 2**

[x] The image part with relationship ID rId9 was not found in the fill

**Truc pour l'enseignant :** Peut-être vous demandez-vous pourquoi cette activité ne fait pas partie des étapes de l'idée *Addition*, puisque l'élève doit ajouter des animaux à l'écran. En fait, l'élève peut en venir à comprendre l'opération de soustraction de plusieurs façons et beaucoup d'élèves utilisent la méthode qui consiste à « compter vers le haut » pour faire des soustractions. Cette activité a été conçue de manière à montrer aux élèves que compter vers le haut et soustraire permet d'arriver au même résultat.

### *Rétroaction en cas d'erreur*

Comme pour l'activité précédente, la rétroaction de la phase 1 permet à l'élève de comparer sa réponse avec le chiffre du compteur. Le logiciel mettra un nombre de cellules correspondant à la réponse de l'élève en surbrillance dans le compteur de la grange ou le compteur du pâturage, ou les deux. L'élève peut ainsi comparer sa réponse au nombre de cellules colorées du compteur. Si l'élève commet des erreurs aux deux endroits, la rétroaction d'affichera simultanément.

Si l'élève commet une erreur lors de la deuxième phase, alors le chiffre qui apparaît dans le phylactère de Chuck devient plus gros et le chiffre associé au total s'affiche en rouge. Si l'élève envoie moins de mouflons de Dall au pâturage que demandé,

alors Chuck lui dit d'en envoyer davantage. Si l'élève envoie plus de mouflons de Dall que demandé, alors Chuck l'informe qu'il ou elle a envoyé trop de mouflons de Dall au pâturage.

Lors de la troisième phase, si l'élève n'ajuste pas l'équation pour qu'elle reflète la situation, alors les boîtes associées à la grange et au pâturage seront mises en surbrillance pour indiquer les erreurs présentes dans l'équation.

**Figure 51 : Soustraction, activité 4, phase 2 – Exemple de rétroaction en cas d'erreur**

Activité 5

L'activité 5 est semblable aux activités 1 à 3; toutefois, Chuck précise combien d'animaux devraient demeurer dans la grange plutôt que le nombre qui doit être envoyé au pâturage.

**Figure 52 : Soustraction, activité 5, phase 2**

## *Rétroaction en cas d'erreur*

[x] The image part with relationship ID rId9 was not found in the fill

Comme pour l'activité précédente, la rétroaction de la phase 1 permet à l'élève de comparer sa réponse avec le chiffre du compteur. Le logiciel mettra un nombre de cellules correspondant à la réponse de l'élève en surbrillance dans le compteur de la grange ou le compteur du pâturage, ou les deux. L'élève peut ainsi comparer sa réponse au nombre de cellules colorées du compteur. Si l'élève commet des erreurs aux deux endroits, la rétroaction d'affichera simultanément.

Si l'élève commet une erreur lors de la deuxième phase, alors le chiffre qui apparaît dans le phylactère de Chuck devient plus gros et le chiffre associé au pâturage s'affiche en rouge. Si l'élève envoie moins de mouflons de Dall au pâturage que demandé, alors Chuck lui dit d'en envoyer davantage. Si l'élève envoie plus de mouflons de Dall que demandé, alors Chuck l'informe qu'il ou elle a envoyé trop de mouflons de Dall au pâturage.

Lors de la troisième phase, si l'élève n'ajuste pas l'équation pour qu'elle reflète la situation, alors les boîtes associées à la grange et au pâturage seront mises en surbrillance pour indiquer les erreurs présentes dans l'équation.

**Figure 53 : Soustraction, activité 5, phase 2 – Exemple de rétroaction en cas d'erreur**

# **Décomposition**

The image part with relationship ID rId9 was not found in the fil

Le concept principal présenté dans l'idée *Décomposition* est celle de la division d'un tout en parties ou encore de la décomposition d'un entier. Les activités proposées permettent à l'élève de pratiquer des stratégies de dénombrement ainsi que les opérations d'addition et de soustraction. Le logiciel présente à l'élève un ensemble

**Truc pour l'enseignant :** Afin d'illustrer si les castors se trouvent sur le barrage ou s'ils nagent, ceux-ci seront représentés sur l'herbe ou entourés d'eau. Les castors ne se déplaceront pas vers une région qui correspond au barrage ou une autre qui correspond à l'eau. Les castors seront plutôt toujours illustrés sur une seule et même ligne afin de renforcer la notion qu'ils forment un tout et composent un seul et même groupe. Même s'ils sont divisés en sous-groupes, le fait que les castors demeurent tous en ligne au bas de l'écran renforce l'idée qu'ils ne forment qu'un seul ensemble.

de castors. L'élève doit diviser le nombre total de castors en deux ensembles différents en décidant quels castors iront dans l'herbe ou dans l'eau. Les dernières activités comportent un tableau où l'élève a pour tâche de compléter une ligne manquante. L'élève peut ainsi démontrer qu'il ou elle a bien compris les régularités présentes dans le tableau en sélectionnant la valeur manquante.

[v] The invoe part with relationship (D cids was not found in the fill

Le logiciel présente à l'élève un ensemble de castors et lui demande de le diviser en deux sous-ensembles en fonction des chiffres indiqués à l'écran. L'élève doit cliquer le nombre de castors indiqué afin de les envoyer nager (ce qui correspond à diviser le groupe en deux). Cette activité permet à l'élève d'acquérir les bases qui lui permettront de comprendre comment décomposer un nombre entier positif en une somme de deux nombres entiers.

**Figure 54 : Décomposition, activité 1**

*Rétroaction en cas d'erreur*

Si l'élève a commis une erreur en ne sélectionnant pas assez de castors, alors tous les castors déjà sélectionnés ainsi que le nombre de castors additionnels qui se trouvent toujours sur le barrage et qui devraient aller nager s'afficheront en rouge. Si l'élève a commis une erreur en sélectionnant trop de castors, alors un nombre de castors correspondant au nombre qui devrait se trouver dans l'eau s'affichera en rouge. L'élève pourra ainsi comparer la réponse qui s'affiche à l'écran à sa réponse où trop de castors avaient été envoyés nager.

**Figure 55 : Décomposition, activité 1 – Exemple de rétroaction en cas d'erreur, nombre de castors sélectionnés insuffisant**

 $\boxed{\mathbf{x}}$  The image part with relationship ID rId9 was not found in the file.

 $\boxed{\mathbf{x}}$  The image part with relationship ID rId9 was not found in the file.

**Figure 56 : Décomposition, activité 1 – Exemple de rétroaction en cas d'erreur, nombre de castors sélectionnés trop important**

Lors de la deuxième activité, le logiciel présente un tableau de décomposition à l'élève. Le logiciel présente encore une fois à l'élève un ensemble de castors, mais il lui demande cette fois-ci de le diviser en deux sous-ensembles de manière à refléter la ligne en surbrillance dans le tableau. Le nombre de castors qui se trouvent sur le barrage est donné, mais le nombre de castors qui nagent est manquant. L'élève doit d'abord cliquer le bon nombre de castors afin de les envoyer nager (ce qui correspond à diviser le groupe en deux). Une fois que l'élève a réalisé cette tâche correctement, il ou elle doit inscrire la valeur numérique correspondante afin de compléter le tableau. L'élève doit effectuer cette opération deux fois afin de compléter l'ensemble.

**Truc pour l'enseignant :** Le logiciel offre ici à l'élève deux occasions de pratiquer la décomposition avec un même nombre. De cette manière, l'élève a plus de chance de remarquer la régularité dans l'opération de décomposition et d'acquérir une plus grande maîtrise dans la décomposition de ce nombre.

**Figure 57 : Décomposition, activité 2**

**Truc pour l'enseignant :** Les élèves qui éprouvent de la difficulté peuvent trouver ce tableau compliqué à comprendre parce qu'ils ne sont pas habitués à lire verticalement. Présentez-leur une droite numérique ou encore utilisez une règle ou toute autre méthode de compter à l'horizontale avec laquelle ils sont habitués. Tournez ensuite ce matériel de manière à leur montrer qu'il peut aussi être lu verticalement dans les deux directions.

## *Rétroaction en cas d'erreur*

La première phase set similaire à celle de l'activité précédente. Si l'élève a commis une erreur en ne sélectionnant pas assez de castors, alors tous les castors déjà sélectionnés ainsi que le nombre de castors additionnels qui se trouvent toujours sur le barrage et qui devraient aller nager s'affichera en rouge. Si l'élève a commis une erreur en sélectionnant trop de castors, alors un nombre de castors correspondant au nombre qui devrait se trouver dans l'eau s'affichera en rouge. L'élève pourra ainsi comparer la réponse qui s'affiche à l'écran à sa réponse où trop de castors avaient été envoyés nager.

Lors de la deuxième phase, si l'élève entre un chiffre inférieur au nombre de castors qui nagent, alors un nombre de castors correspondant à la réponse de l'élève sont entourés en rouge. L'élève peut ainsi voir que certains castors qui sont en train de nager n'ont pas été dénombrés. Si l'élève entre un chiffre supérieur au nombre de castors qui sont en train de nager, alors tous les castors qui se trouvent dans l'eau sont encerclés en rouge ainsi que certains castors qui se trouvent sur le barrage, de manière à ce que le nombre total de castors encerclés corresponde à la réponse incorrecte de l'élève. Si l'élève a entré un chiffre supérieur au nombre total de castors, alors le nombre dans la boîte associée au total est mis en surbrillance, s'affiche plus gros et bouge.

**Figure 58 : Décomposition, activité 2, phase 2 – Exemple de rétroaction en cas d'erreur, réponse supérieure au total**

X The image part with relationship ID rId9 was not found in the file

La troisième activité s'appuie sur la précédente et le logiciel demande maintenant à l'élève de compléter la ligne où deux chiffres sont manquants. L'élève doit d'abord indiquer combien de castors doivent demeurer sur le barrage en se basant sur les informations fournies dans la ligne à compléter. Dès qu'un chiffre est inscrit, les castors dans l'image sont automatiquement répartis, en autant que l'élève n'entre pas un chiffre supérieur au total de castors qui se trouvent dans l'image. L'élève peut utiliser l'image afin de valider sa réponse. Si l'élève a répondu correctement, la partition précédente disparaît et le logiciel lui demande d'indiquer combien de castors sont en train de nager en se basant sur la cellule manquante. Lorsque l'élève entre un chiffre, les castors sont à nouveau répartis dans l'image afin de fournir une aide visuelle.

**Figure 59 : Décomposition, activité 3**

The image part with relationship ID rId9 was not found in the fil

### *Rétroaction en cas d'erreur*

Lors de la première phase, si l'élève a fourni un chiffre incorrect qui apparaît ailleurs dans le tableau, cette ligne apparaîtra en surbrillance. Si l'élève a fourni une réponse supérieure au plus grand nombre de la table, des castors « fantômes » additionnels apparaîtront dans l'image afin de correspondre au total de la réponse erronée. La boîte associée au total deviendra plus grosse et bougera. L'élève pourra ainsi comparer sa réponse à la boîte correspondant au total.

Lors de la deuxième activité, si l'élève entre un chiffre incorrect, la boîte associée au total s'affichera en surbrillance, deviendra plus grosse et bougera. Les castors disparaîtront temporairement et la boîte associée au total se déplacera du côté droit de l'écran. Les chiffres des boîtes associées au barrage et à l'eau vont descendre afin de composer un énoncé qui indique que le nombre de castors sur le barrage plus le chiffre que l'élève a entré n'égalent pas le total attendu.

**Figure 60 : Décomposition, activité 3, phase 2 – Exemple de rétroaction en cas d'erreur**

## Activité 4

[x] The image part with relationship ID rId9 was not found in the file

Lors de la quatrième activité, l'élève doit remplir une ligne manquante dans la table de décomposition, mais cette fois-ci, sans la présence des castors comme aide visuelle. De plus, l'élève doit remplir les deux cellules en même temps.

**Figure 61 : Décomposition, activité 4**

## *Rétroaction en cas d'erreur*

[x] The image part with relationship ID rId9 was not found in the file

Si l'élève a rempli la ligne avec une partition du total, mais pas celle qui était attendue, la ligne de la table qui correspond à sa réponse s'affichera en surbrillance et bougera. Si l'élève inscrit des chiffres qui ne correspondent pas à une partition du total, alors la boîte associée au total s'affichera en surbrillance, deviendra plus grosse et se déplacera du côté droit de l'écran. Les chiffres des boîtes associées au barrage et à l'eau vont descendre afin de composer un énoncé qui indique que le nombre de castors sur le barrage plus le chiffre que l'élève a entré n'égalent pas le total attendu.

**Figure 62 : Décomposition, activité 4 - Exemple de rétroaction en cas d'erreur, la partition n'est pas celle demandée**

## **Valeur de position**

[x] The image part with relationship ID rId9 was not found in the fill

L'idée *Valeur de position* aide l'élève a prendre conscience que les nombres supérieurs à 9 mais inférieurs à 100 sont composés de deux « parties » : un chiffre à la position des dizaines et un chiffre à la position des unités. Les activités de cette idée visent à faire comprendre à l'élève qu'une dizaine équivaut à dix unités. Le nombre ainsi composé se lit de gauche (dizaines) à droite (unités).

Afin de faciliter la compréhension de la notion de valeur de position, les activités proposées par le logiciel ORME comparent les dizaines à des arbres. Lorsque dix unités – représentées par des cocottes – sont regroupées, elles deviennent un arbre.

### Activité 1

Les activités de l'idée *Valeur de position* s'appuient sur la stratégie consistant à utiliser des compteurs pour dénombrer en utilisant des compteurs à deux chiffres pour représenter les nombres supérieurs à 9. Le logiciel affiche de 1 à 29 cocottes dans le champ. Si le nombre montré à l'élève est supérieur à 10, alors les cocottes seront regroupées en ensembles de dix qui ont la forme d'un arbre. Lors de cette activité, le logiciel fournit tous les compteurs nécessaires pour dénombrer les cocottes affichées. Lorsque l'élève fournit la bonne réponse, les cocottes s'envolent vers les compteurs. Tous les compteurs qui contiennent plus de 10 cocottes se transforment en arbres. S'il y a deux compteurs, ils se fusionnent en un seul

compteur « d'arbres » pour que l'élève prenne conscience qu'il est possible d'utiliser le compteur des dizaines pour dénombrer.

**Figure 63 : Valeur de position, activité 1**

## *Rétroaction en cas d'erreur*

Si l'élève commet une erreur, le logiciel encadrera le nombre de cellules du compteur qui correspond au nombre de cocottes affichées. L'élève peut ainsi comparer sa réponse à ce que le logiciel lui montre.

Si l'élève commet une erreur, alors les cocottes qui se trouvent dans le champ vont s'envoler vers les compteurs jusqu'à ce que la réponse que l'élève a donnée soit atteinte. L'élève pourra ainsi voir qu'il reste des cocottes dans le champ. Si l'élève a donné une réponse supérieure au nombre de cocottes affichées à l'écran, alors des cocottes « fantômes » additionnelles apparaîtront dans les compteurs afin d'illustrer ce à quoi ressemblerait sa réponse.

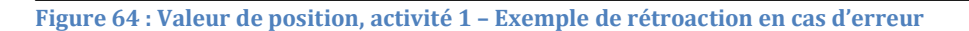

[x] The image part with relationship ID rId9 was not found in the file

Cette activité s'appuie sur la précédente et demande encore une fois à l'élève de dénombrer combien il y a de cocottes dans le champ, mais cette fois-ci, l'élève doit d'abord déterminer combien de compteurs seront nécessaires. Au début, il n'y a aucun arbre qui s'affiche, et ce, même s'il y a dix cocottes ou plus. Les cocottes s'affichent plutôt en groupes de 5 afin d'aider l'élève à les dénombrer. Si l'élève éprouve de la difficulté à dénombrer les cocottes, elles se regrouperont en arbre après une première erreur.

**Figure 65 : Valeur de position, activité 2**

## *Rétroaction en cas d'erreur*

[x] The image part with relationship ID rId9 was not found in the file

Lors de la première phase, les cocottes tenteront de remplir les compteurs. Si l'élève n'a pas ajouté suffisamment de compteurs pour dénombrer toutes les cocottes affichées à l'écran, alors certaines cocottes vont demeurer dans le champ et s'afficheront en rouge. Si l'élève a ajouté trop de compteurs, il ou elle pourra voir que certains compteurs sont demeurés vides et qu'ils ne contiennent aucune cocotte.

Si l'élève commet une erreur lors de la deuxième phase, le logiciel encadrera le nombre de cellules du compteur qui correspond au nombre de cocottes affichées. L'élève peut ainsi comparer sa réponse à ce que le logiciel lui montre.

**Figure 66 : Valeur de position, activité 2, phase 1 – Exemple de rétroaction en cas d'erreur, pas assez de compteurs**

 $\boxed{\mathbf{x}}$  The image part with relationship ID rId9 was not found in the file.

The image part with relationship ID rId9 was not found in the file.

**Figure 67 : Valeur de position, activité 2, phase 1 – Exemple de rétroaction en cas d'erreur, trop de compteurs**

L'activité 2 fait le lien entre le compteur d'arbres (dizaines) et le compteur de cocottes (unités) et la représentation symbolique abstraite correspondante. Le logiciel demande d'abord à l'élève combien d'arbres (dizaines) doivent être ajoutés au compteur d'arbres afin de dénombrer toutes les cocottes affichées. Cette activité vise à faire comprendre à l'élève que les nombres à deux chiffres sont regroupés en « dizaines » et que le nombre de dizaines correspond au symbole numérique situé à la position des « dizaines ». Une fois que l'élève a indiqué correctement combien d'arbres devraient être ajoutés au compteur de dizaines, le logiciel lui demande de sélectionner le symbole numérique approprié qui correspond au nombre total de cocottes.

**Figure 68 : Valeur de position, activité 3, phase 2**

*Rétroaction en cas d'erreur*

Lors de la première phase, si l'élève n'ajoute pas suffisamment d'arbres dans le compteur d'arbres, les cocottes se regrouperont en ensemble de dix qui ont la forme d'un arbre et s'afficheront en rouge. Si l'élève ajoute trop d'arbres, le logiciel encadrera autant de cellules du compteur qu'il y a d'arbres visibles. L'élève peut ainsi comparer sa réponse à ce qui s'affiche. Si l'élève n'avait pas besoin d'ajouter des arbres mais l'a fait quand même, le logiciel affichera en rouge un nombre d'arbres « fantômes » correspondant au chiffre que l'élève a indiqué.

Lors de la deuxième phase, les compteurs encadreront les cellules de manière à indiquer le chiffre incorrect. L'élève pourra ainsi comparer sa réponse à l'endroit où les arbres et les cocottes apparaissent.

**Figure 69 : Valeur de position, activité 3, phase 2 – Exemple de rétroaction en cas d'erreur**

Activité 4

[x] The image part with relationship ID rId9 was not found in the file.

Lors de la quatrième activité, le logiciel demande à l'élève d'écrire des nombres à deux chiffres en entrant séparément le symbole numérique des dizaines et celui des unités. S'il n'y a aucun arbre, l'élève devrait entrer 0, mais à la fin de l'activité, le logiciel lui montrera qu'il n'est pas nécessaire d'écrire le zéro qui se trouve à la position des dizaines, à savoir que 0# équivaut tout simplement à dire #.

**Figure 70 : Valeur de position, activité 4**

## *Rétroaction en cas d'erreur*

The image part with relationship ID rId9 was not found in the fil

Si l'élève commet une erreur à la position des dizaines en entrant un chiffre supérieur à la réponse, alors des arbres « fantômes » rouges apparaîtront à l'écran pour lui montrer ce à quoi sa réponse ressemblerait. Si l'élève a entré 1 à la position des dizaines alors que la réponse devrait être 2, l'un des deux arbres s'affichera en surbrillance. Si l'élève a commis une erreur à la position des unités en entrant un chiffre inférieur au nombre d'objets dans le champ, un nombre de cocottes équivalant à la réponse de l'élève s'affichera en surbrillance. Les autres objets demeurent tels quels afin que l'élève puisse comparer sa réponse à ce que le logiciel affiche. Si le chiffre entré est supérieur au nombre d'objets dans le champ, alors des cocottes « fantômes » rouges apparaîtront afin de montrer à l'élève ce à quoi sa réponse ressemblerait.

**Figure 71 : Valeur de position, activité 4 – Exemple de rétroaction en cas d'erreur**

## Activité 5

[x] The image part with relationship ID rId9 was not found in the file

La cinquième activité est similaire à la précédente, mais le logiciel demande à l'élève d'entrer les positions des dizaines et des unités dans une seule et même boîte. Le nombre se situera entre 1 et 99.
**Figure 72 : Valeur de position, activité 5**

### *Rétroaction en cas d'erreur*

x The image part with relationship ID rId9 was not found in the file

Si l'élève commet une erreur en entrant un chiffre inférieur au nombre d'objets qui se trouve dans le champ, un nombre d'arbres ou de cocottes équivalant à la réponse de l'élève s'affichera en surbrillance. Les autres objets demeurent tels quels afin que l'élève puisse comparer sa réponse à ce que le logiciel affiche. Si le chiffre entré est supérieur au nombre d'objets dans le champ, alors des arbres ou des cocottes « fantômes » rouges apparaîtront afin de montrer à l'élève ce à quoi sa réponse ressemblerait.

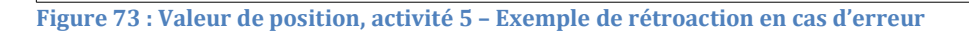

### Activité 6

[x] The image part with relationship ID rId9 was not found in the file

La sixième activité inverse l'opération des activités précédentes; le logiciel fournit à l'élève un nombre et lui demande de placer un compte équivalent d'arbres et de cocottes dans le champ. Autrement dit, l'élève doit démontrer qu'il ou elle comprend ce qu'est un nombre à deux chiffres (concept abstrait) en créant une image qui représente chacune des valeurs de position (semi-abstrait). L'élève doit d'abord placer les arbres (dizaines) Une fois que l'élève a ajouté le bon nombre d'arbres, le logiciel lui demande d'ajouter les cocottes (unités)

**Figure 74 : Valeur de position, activité 6**

### *Rétroaction en cas d'erreur*

[x] The image part with relationship ID rId9 was not found in the file

Si l'élève commet une erreur, une boîte apparaît à l'écran et indique le nombre d'arbres et de cocottes qui correspond à la réponse que l'élève a fournie. L'élève peut ainsi comparer sa réponse au nombre qui était demandé.

**Figure 75 : Valeur de position, activité 6, phase 1 – Exemple de rétroaction en cas d'erreur**

### Activité 7

The image part with relationship ID rId9 was not found in the fil

Cette activité a pour objectif d'aider l'élève à maîtriser et à exécuter rapidement des additions et des soustractions. L'élève pratique la décomposition avec une activité de type « jeu de mémoire ».

**Truc pour l'enseignant :** Le logiciel propose un rappel de la décomposition à ce point-ci parce qu'il s'agit d'une compétence que les élèves doivent absolument maîtriser afin d'arriver à effectuer des additions et des soustractions à deux chiffres ou plus selon une des méthodes apprises. Par exemple, lorsqu'on lui demande de calculer 13 – 8, l'élève sait que l'on ne peut pas soustraire 8 de 3. L'élève décompose ainsi plutôt 10 en deux parties, 8 et 2, ce qui lui permet de comprendre qu'après avoir soustrait 8, ce qui reste est  $2 + 3 = 5$ .

**Figure 76 : Valeur de position, activité 7**

### *Rétroaction en cas d'erreur*

[x] The image part with relationship ID rId9 was not found in the file

Si l'élève essaie d'associer deux cartes qui ne forment pas une partition du nombre demandé, une équation qui additionne ces deux cartes apparaît au bas de l'écran. L'élève peut ainsi comparer le total des deux cartes choisies au nombre demandé par Chuck.

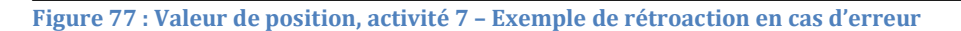

### Activité 8

[x] The image part with relationship ID rId9 was not found in the file

Cette activité demande à l'élève d'additionner un chiffre (de 0 à 9) à un nombre à deux chiffres. Pour ce faire, l'élève doit additionner les cocottes d'un premier compteur à celles d'un deuxième groupe de compteurs. Si l'addition remplit un compteur avec dix cocottes, l'élève doit convertir ce compteur en arbre (c'est-à-dire le placer à la position des dizaines). Une fois que l'élève a correctement mis ensemble le contenu des deux groupes, il ou elle doit représenter l'opération en écrivant l'équation associée. La moitié du temps, l'élève devra écrire une équation de la forme  $a + b = c$ , et l'autre moitié du temps, une équation de la forme  $c = a + b$ .

**Figure 78 : Valeur de position, activité 8, phase 1**

### *Rétroaction en cas d'erreur*

The image part with relationship ID rId9 was not found in the fil

L'élève peut commettre plusieurs types d'erreurs différentes lors de la première phase. Si l'élève ne déplace pas toutes les cocottes vers le compteur de Chuck, ces cocottes seront mises en surbrillance. S'il manque de place dans les compteurs pour ajouter les cocottes, ce qui signifie que l'élève doit ajouter un compteur, le bouton à cet effet sera également mis en surbrillance au cas où l'erreur soit due à des difficultés techniques. Si l'élève a inutilement ajouté un compteur, celui-ci sera mis en surbrillance et Chuck lui demandera si ce compteur est nécessaire. Si l'élève a rempli un compteur avec 10 cocottes sans le transformer en arbre, le logiciel fera jouer une courte animation qui montre l'opération avant de revenir à la réponse de l'élève. Si l'élève a commis plusieurs erreurs, la rétroaction associée à chaque type d'erreur s'affichera successivement.

Si l'élève a commis une erreur lors de la deuxième phase, ORME utilisera les compteurs pour aider l'élève à repérer son erreur. Si le chiffre que l'élève a entré est inférieur au nombre d'arbres ou de cocottes du compteur associé, alors les cellules adjacentes à sa réponse et jusqu'au nombre demandé seront encadrées. L'élève pourra ainsi comparer sa réponse à l'endroit où les arbres et les cocottes apparaissent. Si l'élève a entré un chiffre supérieur au nombre d'arbres ou de cocottes du compteur associé, alors des arbres ou des cocottes « fantômes » supplémentaires apparaîtront dans le compteur afin de montrer à l'élève à quoi sa réponse ressemblerait. Si l'élève a inversé les positions des dizaines et des unités,

une flèche bidirectionnelle apparaîtra sous les chiffres. Si l'élève a commis plusieurs erreurs, la rétroaction s'affichera successivement, de la gauche vers la droite, un chiffre à la fois.

**Figure 79 : Valeur de position, activité 8, phase 1 – Exemple de rétroaction en cas d'erreur, pas ajouté suffisamment de compteurs pour déplacer toutes les cocottes**

**Figure 80 : Valeur de position, activité 8, phase 2 – Exemple de rétroaction en cas d'erreur, inversion des positions des dizaines et des unités**

#### Activité 9

[x] The image part with relationship ID rId9 was not found in the file

La neuvième activité demande à l'élève de soustraire un chiffre (de 0 à 9) d'un nombre à deux chiffres. Pour ce faire, l'élève doit retirer des cocottes du compteur à deux chiffres. Si l'élève constate qu'il n'y a pas assez de cocottes dans le compteur des unités, il ou elle devra convertir un compteur d'arbres en compteur de cocottes (c'est-à-dire faire un emprunt). Une fois que l'élève aura soustrait le nombre demandé, il ou elle devra représenter l'opération en écrivant l'équation associée. La moitié du temps, l'élève devra écrire une équation de la forme a - b = c, et l'autre moitié du temps, une équation de la forme  $c = a - b$ .

**Figure 81 : Valeur de position, activité 9, phase 1**

### *Rétroaction en cas d'erreur*

The image part with relationship ID rId9 was not found in the fil

L'élève peut commettre plusieurs types d'erreurs différentes lors de la première phase. Si l'élève n'a pas déplacé le nombre demandé de cocottes, les cocottes manquantes seront mises en surbrillance dans le compteur de Chuck accompagnées du symbole numérique correspondant. L'élève pourra ainsi comparer ce nombre à ce qui est demandé dans le phylactère de Chuck. Si l'élève a besoin de convertir un compteur d'arbre en compteur contenant dix cocottes afin de donner à Chuck le nombre demandé, le logiciel jouera une courte animation qui montre l'opération avant de revenir à la réponse de l'élève. Si l'élève a inutilement transformé un arbre en dix cocottes (c'est-à-dire fait un emprunt), le logiciel jouera une courte animation montrant l'opération où un compteur de cocottes plein est transformé en arbre avant de revenir à la réponse de l'élève. Si l'élève a commis plusieurs erreurs, la rétroaction associée à chaque type d'erreur s'affichera successivement.

Si l'élève a commis une erreur lors de la deuxième phase, ORME utilisera les compteurs pour aider l'élève à repérer son erreur. Si le chiffre que l'élève a entré est inférieur au nombre d'arbres ou de cocottes du compteur associé, les cellules adjacentes à sa réponse et jusqu'au nombre demandé seront encadrées. L'élève pourra ainsi comparer sa réponse à l'endroit où les arbres et les cocottes apparaissent. Si l'élève a entré un chiffre supérieur au nombre d'arbres ou de cocottes du compteur associé, alors des arbres ou des cocottes « fantômes » supplémentaires apparaîtront dans le compteur afin de montrer à l'élève à quoi sa

réponse ressemblerait. Si l'élève a inversé les positions des dizaines et des unités, une flèche bidirectionnelle apparaîtra sous les chiffres. Si l'élève a commis plusieurs erreurs, la rétroaction s'affichera successivement, de la gauche vers la droite, un nombre à la fois.

**Figure 82 : Valeur de position, activité 9, phase 1 – Exemple de rétroaction en cas d'erreur, pas soustrait assez de cocottes**

# **Géométrie**

Dans ce thème, l'élève doit reconnaître et classer des figures à deux dimensions. ORME a pour objectif de faire en sorte que l'élève maîtrise la reconnaissance des formes géométriques; pour ce faire, le logiciel encourage l'élève à développer ses propres critères pour identifier correctement les figures. C'est la raison pour laquelle ORME ne fournit pas de liste des caractéristiques associées à une figure. Le logiciel propose plutôt à l'élève différents prototypes à partir desquels il ou elle doit définir ses propres critères qui lui permettront de déterminer que telle figure appartient à telle famille de figures. L'enseignante ou l'enseignant peut consulter les élèves et leur demander de justifier leurs définitions des différentes figures afin de s'assurer qu'ils ont acquis une compréhension adéquate et solide des concepts.

# **Figures planes**

Cette idée a pour objectif d'amener l'élève à prendre conscience qu'il existe un ensemble de propriétés ou de caractéristiques qui permettent de déterminer si une figure donnée appartient à une famille de figures planes. Bien qu'ORME ne donne

pas de lignes directrices claires, le logiciel guide l'élève afin qu'il ou elle comprenne qu'une figure plane est nécessairement fermée. De plus, les frontières de toutes les figures planes étudiées se composent uniquement de lignes droites, à l'exception du cercle, où la frontière est une ligne courbe. Plusieurs prototypes peuvent aider l'élève à prendre conscience que le nombre de sommets est une caractéristique utile pour définir les familles de figures planes. À mesure que les activités deviennent de plus en plus complexes, l'élève remarquera également que la grosseur n'est pas une propriété qui permet déterminer la famille d'une figure plane.

#### Activité 1

ORME présente à l'élève une série de figures planes et de figures ouvertes à deux dimensions. L'hôte, Tia, demande à l'élève de classer les objets dans l'une des deux boîtes. Tia demandera à l'élève de déposer un type de figure plane dans la boîte qui se trouve près d'elle et tous les autres objets dans l'autre boîte. Puisque le logiciel lui demande de classer tous les objets, l'élève devra décider consciemment quels sont les objets qui répondent aux critères de la figure plane demandée. La première fois qu'ORME demande à l'élève de classer des figures, il lui demande de classer des cercles, des carrés, des losanges, des rectangles et des triangles, dans cet ordre, car cela correspond au niveau de difficulté que les élèves rencontrent habituellement lorsqu'ils doivent reconnaître des figures planes. Les objets qui ne correspondent pas à la figure plane demandée sont soit des figures incomplètes, des figures distendues ou des figures appartenant à des familles qui ressemblent à celle de la figure plane demandée. Au cours de cette activité, tous les objets sont approximativement de la même grosseur.

**Figure 83 : Figures planes, activité 1**

The image part with relationship ID rId9 was not found in the fil

### *Rétroaction en cas d'erreur*

L'élève peut commettre plusieurs types d'erreurs différentes en classant les objets. Dans tous les cas, les prototypes qui se trouvent dans la boîte de Tia se remplissent afin de les faire ressortir davantage. Si l'élève place une figure distendue dans la boîte de Tia, les parties distendues de la figure s'afficheront en surbrillance. Si l'élève place une figure incomplète dans la boîte de Tia, la figure apparaîtra en surbrillance afin que l'élève puisse plus facilement la comparer aux prototypes. Si l'élève a placé une figure plane différente de celle demandée dans la boîte de Tia, cette figure apparaîtra en surbrillance et Tia demandera à l'élève en quoi cette figure est différente des prototypes. Si l'élève a placé la figure plane demandée dans la mauvaise boîte, cette figure apparaîtra en surbrillance afin que l'élève puisse plus facilement la comparer aux prototypes. Si l'élève a commis plusieurs types d'erreurs, la rétroaction s'affichera successivement.

**Figure 84 : Figures planes, activité 1 – Rétroaction en cas d'erreur, figures incomplètes**

### Activité 2

[x] The image part with relationship ID rId9 was not found in the file

Cette activité s'appuie sur la précédente. Tia demande une figure plane et l'élève doit à nouveau classer les objets. Tia demandera encore une fois que l'élève lui donne soit des cercles, des carrés, des losanges, des rectangles ou des triangles. Les objets qui ne correspondent pas à la figure plane demandée sont soit des figures incomplètes, des figures distendues, des figures avec un côté courbé ou des figures appartenant à des familles qui ressemblent à celle de la figure plane demandée. Cette activité présente davantage de formes alternatives que la précédente. De plus, les objets sont de grosseurs variées.

**Figure 85 : Figures planes, activité 2**

.<br>The image part with relationship ID rId9 was not found in the fil

### *Rétroaction en cas d'erreur*

L'élève peut commettre plusieurs types d'erreurs différentes en classant les objets. Dans tous les cas, les prototypes qui se trouvent dans la boîte de Tia se remplissent afin de les faire ressortir davantage. Si l'élève place une figure distendue dans la boîte de Tia, les parties distendues de la figure s'afficheront en surbrillance. Si l'élève place une figure incomplète dans la boîte de Tia, la figure apparaîtra en surbrillance afin que l'élève puisse plus facilement la comparer aux prototypes. Si l'élève y place une figure avec un ou plusieurs côtés courbés, les côtés courbés s'afficheront en pointillés. Si l'élève a placé une figure plane différente de celle demandée dans la boîte de Tia, cette figure apparaîtra en surbrillance et Tia demandera à l'élève en quoi cette figure est différente des prototypes. Si l'élève a placé la figure plane demandée dans la mauvaise boîte, cette figure apparaîtra en surbrillance afin que l'élève puisse plus facilement la comparer aux prototypes. Si l'élève a commis plusieurs types d'erreurs, la rétroaction s'affichera successivement. **Figure 86 : Figures planes, activité 2 – Exemple de rétroaction en cas d'erreur, lignes courbes**

### Activité 3

[x] The image part with relationship ID rId9 was not found in the file

Cette activité s'appuie encore davantage sur les deux activités précédentes. Tia demande encore une fois une figure plane à l'élève qui doit à nouveau classer les objets. Cette fois-ci, cependant, certains des objets auront subi une rotation, ce qui augmentera la difficulté. Puisque l'accent est mis sur la rotation, Tia ne demandera plus à l'élève de lui donner des cercles. Les figures qui ne correspondent pas à ce qui est demandé seront des figures planes à deux dimensions qui ressemblent à la figure plane demandée.

**Figure 87 : Figures planes, activité 3**

The image part with relationship ID rId9 was not found in the fil

### *Rétroaction en cas d'erreur*

L'élève peut commettre deux types d'erreur : donner à Tia une figure plane à deux dimensions qu'elle n'a pas demandée ou placer une figure correspondant à celle qui est demandée dans le camion. Si l'élève a placé une figure plane différente de celle demandée dans la boîte de Tia, cette figure apparaîtra en surbrillance et Tia demandera à l'élève en quoi cette figure est différente des prototypes. Si l'élève a placé la figure plane demandée dans la mauvaise boîte, cette figure apparaîtra en surbrillance afin que l'élève puisse plus facilement la comparer aux prototypes. Si la forme est orientée de manière non standard, le logiciel présentera une animation où la figure subira une rotation jusqu'à ce que son orientation corresponde à celle que l'élève a l'habitude de rencontrer. La figure reprendra ensuite son orientation initiale lorsque l'élève devra tenter de corriger ses erreurs. Si l'élève a commis plusieurs types d'erreurs, la rétroaction s'affichera successivement.

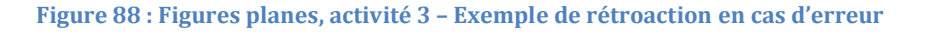

# **Régularités**

The image part with relationship ID rId9 was not found in the fil

Pendant les premières années du primaire, l'on s'attend à ce que l'élève développe ses compétences afin d'être en mesure de reconnaître les différentes caractéristiques qui peuvent former des régularités, et plus particulièrement de trouver la règle qui permet de répéter cette régularité. L'élève démontre généralement sa compréhension du concept en reconnaissant, en prolongeant, en complétant ou en créant des régularités. ORME aide au développement de ces compétences en demandant à l'élève de reconnaître des régularités et de construire des suites logiques.

# **Régularités non numériques**

Il est recommandé de compléter cette idée pour aller plus loin dans le développement des compétences de base requises pour reproduire, compléter et allonger des suites ou régularités. ORME fournit des suggestions de plans de leçon hors ligne afin d'aider à développer ces compétences. Ils sont disponibles sur la page de *Ressources pour les enseignants*.

Cette idée comporte deux objectifs principaux. Le premier consiste à développer les compétences de l'élève afin qu'il ou elle arrive à identifier la portion qui se répète,

c'est-à-dire ce qui est à l'origine de la régularité ou l'unité de répétition de base. Le logiciel amène ensuite l'élève à étendre sa compréhension de la structure fondamentale des régularités avec le deuxième objectif, qui consiste à extraire le motif de la régularité. L'élève démontre qu'il ou elle a compris en recréant la régularité au moyen d'un nouvel ensemble d'objets. Les objets qui composent la régularité initiale ainsi que ceux fournis à l'élève pour la création d'une nouvelle séquence varient à chaque répétition de l'activité.

### Activité 1

Le logiciel présente à l'élève des objets organisés de manière à former une régularité. La séquence se compose d'un minimum de 4 objets (2 objets x 2 unités de répétition) et d'un maximum de 12 objets (4 objets x 3 unités de répétition). La première tâche de l'élève consiste à identifier l'unité de répétition de base. Si l'élève est capable de l'identifier correctement, le logiciel lui demandera ensuite de recréer cette unité de base au moyen d'objets différents. Une fois que l'élève a correctement reproduit l'unité de base de la régularité, le logiciel lui demandera de la répéter afin qu'elle corresponde à la séquence initiale qui lui a été présentée.

**Figure 89 : Régularités non numériques, activité 1, phase 2**

### *Rétroaction en cas d'erreur*

Lors de la première phase, le logiciel fournit une rétroaction audio la première fois que l'élève commet une erreur, afin de guider les images qu'il ou elle choisit pour constituer un premier groupe. Une courte animation isole l'unité de répétition avant de ramener les objets à leur position initiale sans organisation particulière. Si l'élève fait une deuxième erreur, ORME illustrera l'unité de base de la régularité à l'aide

d'une suite de caractères alphabétiques (ABCD). Une aide audio contextuelle suggère à l'élève de commencer avec le premier objet de la séquence qui se répète. Si l'élève fait une troisième erreur, ORME lui montrera l'unité de base de la régularité avant de recommencer l'activité du début afin qu'il ou elle puisse réessayer à l'aide d'un nouvel ensemble d'objets.

Lors de la deuxième phase, si l'élève commet une erreur lorsque le logiciel lui demande de recréer l'unité de base de la régularité, ORME illustrera la régularité initiale et la réponse de l'élève au moyen de caractères alphabétiques (ABCD). L'élève pourra ainsi comparer sa réponse à la séquence située juste au-dessus. Lors de la dernière phase, si l'élève commet des erreurs en reproduisant l'unité de base de la régularité, le logiciel déplacera l'unité de base que l'élève a créée audessus de chacune des répétitions erronées de cette unité de base. L'élève pourra ainsi facilement comparer sa réponse à l'unité de base de la régularité qu'il ou elle a créée au départ.

**Figure 90 : Régularités non numériques, activité 1, phase 2 – Exemple de rétroaction en cas d'erreur**

# **Données**

En première année, l'on s'attend à ce que l'élève soit en mesure de poser des questions ou d'y répondre, d'organiser des données et d'interpréter des données, le tout au moyen de diagrammes et de tableaux sous la supervision de son enseignante ou de son enseignant. Afin de stimuler le développement de ces compétences, ce thème présente à l'élève des situations où la réponse n'est pas évidente sur-lechamp. Afin de comprendre la situation, l'élève doit organiser les données en fonction d'attributs communs et présenter visuellement les totaux au moyen de diagrammes ou de tableaux. Cette tâche fait le lien entre l'énoncé de la situation et l'affichage sous la forme de graphiques.

### **Diagrammes à barres/Tableaux**

Cette idée a pour objectif de favoriser chez l'élève le développement de ses compétences pour interpréter et illustrer les données au moyen de diagrammes à barres et de tableaux. Le logiciel fournit à l'élève un contexte qui lui demande de compter et d'illustrer les totaux obtenus au moyen d'images, de compteurs et de symboles numériques. Les données sont fournies à l'élève dans une mise en situation qui donne un sens aux diagrammes à barres et aux tableaux. L'élève découvre ainsi qu'un diagramme à barre est utile pour organiser des données en catégories afin de connaître d'un coup d'œil les tailles relatives des groupes. Un tableau peut s'avérer utile afin de compter rapidement un total.

**Truc pour l'enseignant :** Encouragez les élèves à aller plus loin que la simple lecture des données. Demandez-leur d'utiliser les tableaux créés dans ORME afin de comparer les quantités (lequel en a le plus, le moins, etc.).

### Activité 1

L'élève reçoit une mise en situation au hasard parmi les suivantes : le logiciel lui présente la collection d'objets X des hôtes, des objets Y préférés de leurs amis, ou de Z types d'objets que l'hôte a remarqué ce jour-là. Le logiciel présente également à l'élève un ensemble d'objets en plus de la mise en situation. Cet ensemble comporte de 2 à 4 catégories d'objets pour un total de 10 à 15 objets. La première tâche de l'élève consiste à identifier les catégories d'objets qui se trouvent dans l'ensemble. L'élève doit fournir des étiquettes pour représenter chacune des catégories dans un diagramme à barres. Le logiciel demande ensuite à l'élève de compléter le diagramme à barres en fonction des objets qui se trouvent dans l'ensemble.

**Figure 91 : Diagrammes à barres et tableaux, activité 1, phase 3**

### *Rétroaction en cas d'erreur*

.<br>The image part with relationship ID rId9 was not found in the fil

Lors de la première phase, si l'élève commet une erreur en choisissant plusieurs objets d'une même catégorie, le logiciel mettra en surbrillance l'un des objets en cyan et tous les autres en rouge. Il indiquera à l'élève qu'un seul objet de chaque catégorie est nécessaire pour le moment. Si l'élève a oublié de choisir un objet pour étiqueter l'une des catégories, alors tous les objets de cette catégorie seront mis en surbrillance en rouge et Kiros lui dira qu'une ou plusieurs catégories ont été oubliées. Si l'élève a commis plusieurs types d'erreurs, la rétroaction s'affichera successivement.

Lors de la deuxième phase, l'élève ne peut pas faire d'erreurs en étiquetant les catégories, car le bouton OK n'est pas actif tant que toutes les étiquettes n'ont pas été créées.

Lors de la troisième phase, l'élève doit remplir les compteurs du diagramme à barres. L'élève peut commettre une erreur en ne dénombrant pas correctement les objets d'une catégorie. Si c'est le cas, les objets à gauche seront mis en surbrillance en rouge, ainsi que le compteur associé. L'élève peut ainsi comparer les objets aux nombres de cellules colorées du compteur. Si l'élève a commis plusieurs erreurs dans différentes catégories, la rétroaction s'affichera successivement.

Lors de la quatrième phase, si l'élève entre un symbole numérique erroné dans le tableau, le compteur du diagramme à barres ainsi que le chiffre erroné du tableau seront mis en surbrillance en rouge. Si l'élève a commis plusieurs erreurs dans différentes catégories, la rétroaction s'affichera successivement.

 $\overline{\mathbf{x}}$  The

.<br>mage part with relationship ID rId9 was not found in the file

**Figure 92 : Diagrammes à barres et tableaux, activité 1, phase 3 – Exemple de rétroaction en cas d'erreur**

**Figure 93 : Diagrammes à barres et tableaux, activité 1, phase 4 – Exemple de rétroaction en cas d'erreur**

### Activité 2

[x] The image part with relationship ID rId9 was not found in the file

La deuxième activité est similaire à la précédente, mais l'élève doit en plus compléter le tableau à la fin de l'exercice. Le logiciel présente à l'élève une des mises en situation de l'activité précédente, au hasard. L'élève doit identifier les catégories, étiqueter un diagramme à barres, puis remplir ce diagramme en dénombrant les objets. Une fois que l'élève a correctement complété le diagramme à barres, il ou elle doit remplir un tableau en utilisant les informations du diagramme. L'élève apprend ainsi que les données peuvent être représentées à la fois au moyen d'un diagramme à barres et d'un tableau.

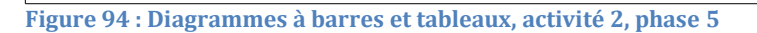

### *Rétroaction en cas d'erreur*

The image part with relationship ID rId9 was not found in the fil

Les premières phases fournissent la même rétroaction qu'à l'activité 1. Lors de la première phase, si l'élève commet une erreur en choisissant plusieurs objets d'une même catégorie, le logiciel mettra en surbrillance l'un des objets en cyan et tous les autres en rouge. Il indiquera à l'élève qu'un seul objet de chaque catégorie est nécessaire pour le moment. Si l'élève a oublié de choisir un objet pour étiqueter l'une des catégories, alors tous les objets de cette catégorie seront mis en surbrillance en rouge et Kiros lui dira qu'une ou plusieurs catégories ont été oubliées. Si l'élève a commis plusieurs types d'erreurs, la rétroaction s'affichera successivement.

Lors de la deuxième phase, l'élève ne peut pas faire d'erreurs en étiquetant les catégories, car le bouton OK n'est pas actif tant que toutes les étiquettes n'ont pas été créées.

Lors de la troisième phase, l'élève doit remplir les compteurs du diagramme à barres. L'élève peut commettre une erreur en ne dénombrant pas correctement les objets d'une catégorie. Si c'est le cas, les objets à gauche seront mis en surbrillance en rouge, ainsi que le compteur associé. L'élève peut ainsi comparer les objets aux nombres de cellules colorées du compteur. Si l'élève a commis plusieurs erreurs dans différentes catégories, la rétroaction s'affichera successivement.

Lors de la quatrième phase, si l'élève entre un symbole numérique erroné dans le tableau, le compteur du diagramme à barres ainsi que le chiffre erroné du tableau seront mis en surbrillance en rouge. Si l'élève a commis plusieurs erreurs dans différentes catégories, la rétroaction s'affichera successivement.

Lors de la cinquième phase, si l'élève fournit un total erroné, le chiffre correspondant à chacune des rangées deviendra temporairement plus gros et un signe d'addition apparaîtra dans la dernière rangée. De plus, un ensemble plus petit d'objets apparaîtra à la droite du tableau afin d'aider l'élève à visualiser à quelle quantité correspond chacun des chiffres.

**Figure 95 : Diagrammes à barres et tableaux, activité 2, phase 5 – Exemple de rétroaction en cas d'erreur**

# **Droite numérique**

Les droites numériques permettent à l'élève d'aborder différemment le *Concept de nombre* exploré précédemment dans le thème du même nom. En mettant l'accent sur la position à laquelle correspond un nombre sur une droite numérique, le logiciel propose à l'élève une autre méthode concrète pour dénombrer et comparer des nombres et les placer en ordre. La droite numérique aide l'élève à voir que les nombres utilisés pour dénombrer ont un ordre, que compter vers le haut correspond à augmenter la quantité et que compter vers le bas équivaut à diminuer la quantité. Des déplacements positifs et négatifs correspondent à un mouvement dans des directions opposées le long de la droite numérique, ce qui permet à l'élève de concevoir les concepts d'addition et de soustraction autrement. L'utilisation d'une unité de dimension standard (longueur d'un pas) encourage l'élève à discuter de l'utilisation de différents systèmes d'unités (p. ex. mm, cm, m, pouce, pied, yard)

qui mènent à des réponses correctes et qui sont pourtant différentes sur le plan numérique.

## **Déplacement numérique**

Dans cette idée, l'élève se voit proposer un problème sous la forme d'une mise en situation où trois nombres sont liés. Le point de départ (a), le déplacement (b) et le point d'arrivée (c) sont présentés sous la forme d'une équation du type « a + b = c » ou « a – b = c ». Deux des trois variables sont fournies. La première tâche de l'élève consiste à déterminer l'emplacement auquel chacun des nombres correspond physiquement sur la droite numérique. L'élève peut utiliser l'interprétation physique concrète comme aide afin de déterminer la troisième valeur manquante. Lorsque l'élève utilise la droite numérique, il ou elle peut dénombrer/additionner par bonds de 1, 5 ou 10 et développer sa maîtrise de la composition/décomposition de nombres tout en acquérant de la rapidité lors de l'addition/soustraction de nombres jusqu'à 100.

*Remarque : Cette idée ne devrait pas être utilisée comme première introduction à la droite numérique auprès des élèves. ORME suggère plutôt de commencer en utilisant une approche kinesthésique. Consultez la page Ressources pour les enseignants où vous trouverez des suggestions de plans de leçon hors ligne à proposer à vos élèves avant de leur faire réaliser les activités de l'idée en ligne.*

## Activité 1

Le logiciel présente à l'élève une droite numérique allant de 0 à 100. L'hôte, Matilda, fournit une mise en situation qui décrit en mots le point de départ (a), le déplacement (b) et le point d'arrivée (c). Une des valeurs sera manquante; l'élève saura donc soit la position finale et le déplacement, soit la position finale et le déplacement, soit les positions initiale et finale. La tâche de l'élève sera de trouver la valeur manquante. L'élève commence en plaçant les positions initiale ou finale sur la droite numérique. Pour ce faire, l'élève doit faire glisser le nombre de l'énoncé du problème ou de l'équation vers la droite. Si l'élève positionne correctement le nombre, le logiciel lui demande de créer un déplacement en ajoutant 1, 5 ou 10 blocs unités. Ces unités représentent les pas que Matilda fait sur la droite numérique. Lorsque l'élève a correctement construit le déplacement (longueur et direction), la valeur manquante s'affichera.

**Figure 96 : Déplacement numérique, activité 1, phase 1**

### *Rétroaction en cas d'erreur*

The image part with relationship ID rId9 was not found in the fil

Lors de la première phase, si l'élève positionne incorrectement le point de départ ou d'arrivée sur la droite, le marqueur deviendra rouge et la valeur s'affichera aussi en rouge. Le point de départ ou d'arrivée dans l'énoncé du problème et dans l'équation s'afficheront également en rouge. L'élève pourra ainsi comparer sa réponse sur la droite numérique à la valeur qui se trouve dans l'énoncé du problème et dans l'équation. Si la mise en situation fournit à l'élève les points de départ et d'arrivée et que l'élève place le marqueur de départ à la valeur d'arrivée sur la droite numérique ou vice versa, la forme des marqueurs sera mise en évidence.

Lors de la deuxième phase, l'élève peut commettre deux types d'erreurs en créant le déplacement sur la droite : l'élève peut se tromper de direction ou de longueur. Lorsque la mise en situation fournit à l'élève le déplacement et une des deux positions, soit le point de départ ou le point d'arrivée, et que l'élève construit le déplacement dans la mauvaise direction, alors une pointe de flèche qui pointe dans la direction opposée apparaîtra sur l'un des blocs. Les mots « vers l'avant » ou « vers l'arrière » seront mis en surbrillance dans l'énoncé du problème, de même que le pourtour de la flèche de déplacement. L'élève pourra ainsi comparer les deux. Si l'élève commet une erreur dans la longueur du déplacement, les blocs se combineront et la valeur totale s'affichera. La valeur du déplacement s'affichera en rouge dans l'énoncé du problème et dans l'équation afin que l'élève puisse comparer les deux valeurs. Si l'élève commet une erreur dans la direction et dans la longueur

du déplacement, la rétroaction s'affichera successivement. Lorsque la mise en situation fournit à l'élève les positions initiale et finale, la rétroaction en cas d'erreur sera la même peu importe si l'erreur en est une de direction, de longueur, ou des deux à la fois. La ligne pointillée qui se trouve à l'extrémité du déplacement sera mise en évidence et le nombre correspondant s'affichera sous la droite numérique. Le point de départ ou d'arrivée qui n'a pas été positionné s'affichera en rouge dans l'énoncé du problème et dans l'équation afin que l'élève puisse comparer les deux valeurs.

**Figure 97: Déplacement numérique, activité 1, phase 1 - Exemple de rétroaction en cas d'erreur**

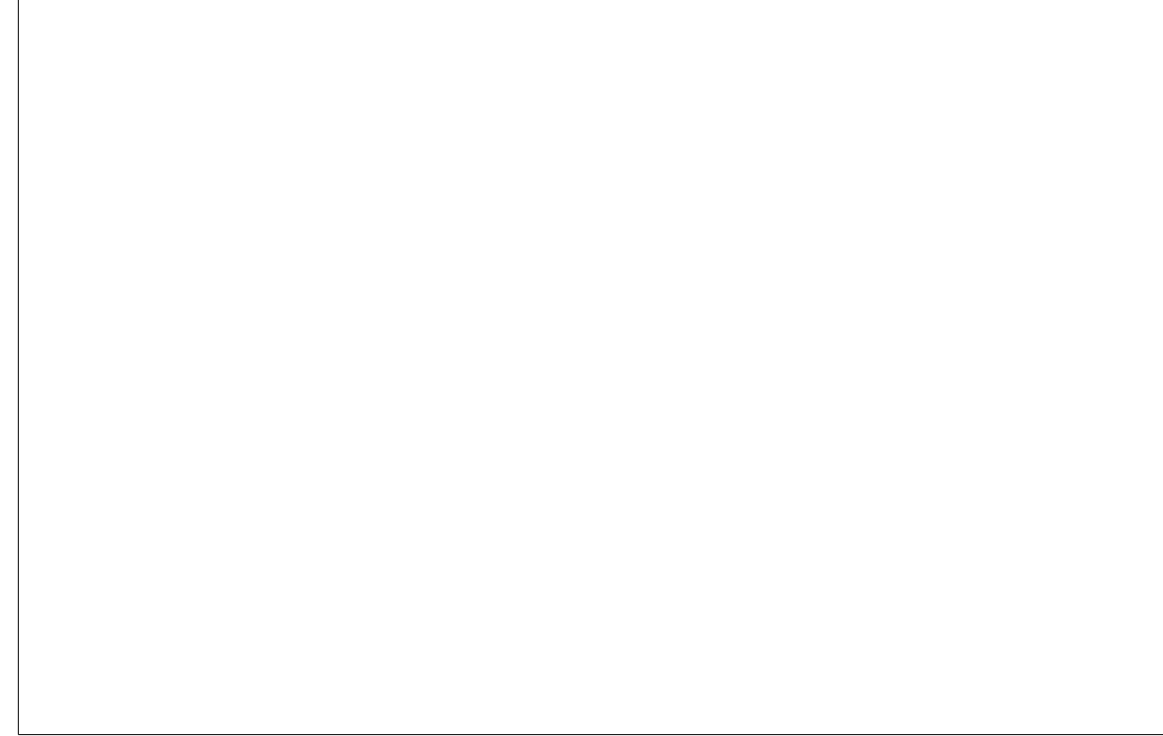

**Figure 98: Déplacement numérique, activité 1, phase 2 - Exemple de rétroaction en cas d'erreur**

# **Module de l'enseignant**

The image part with relationship ID rId9 was not found in the fil

Le Module de l'enseignant est conçu pour soutenir les enseignantes et enseignants lors de leur utilisation du logiciel ORME. Ce module comprend deux composantes : une page de *Ressources pour les enseignants* et le *Module de gestion de l'enseignant*. Le personnel enseignant est invité à utiliser la page de ressources afin d'en apprendre davantage à propos du logiciel. Vous y trouverez également des ressources à utiliser en classe, comme des plans de leçons. Le *Module de gestion* permet aux enseignantes et aux enseignants de suivre et de modifier le cheminement de leurs élèves.

# **Page de ressources pour les enseignants**

La page de *Ressources pour les enseignants* fournit une liste exhaustive de ressources préparées par l'équipe d'ORME avec l'aide d'enseignantes et d'enseignants. Afin d'accéder au site, rendez-vous directement à l'adresse suivante : https://grover.concordia.ca/resources/elm/teacher/fr/. Vous pouvez également accéder à cette page à partir du logiciel en cliquant sur

l'icône de pomme

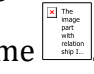

**Figure 99 : La page d'accueil de la TA+**

 $\boxed{\mathbf{X}}$  The image part with relationship ID rId9 was not found in the file.

 $\boxed{\mathbf{x}}$  The image part with relationship ID rId9 was not found in the file.

**Figure 100 : La page de Ressources pour les enseignants**

# **Plans de leçons**

ORME fournit des suggestions de plans de leçons pour accompagner les activités en ligne ainsi que pour couvrir des thèmes additionnels qui ne sont pas traités dans le logiciel.

### **Questions de consolidation**

Chaque plan de leçon proposé sur la page de *Ressources pour les enseignants* contient une section de questions de consolidation. Les questions sont conçues spécifiquement en fonction de l'activité et de manière à orienter les discussions en classe. Elles constituent un bon point de départ pour aborder les concepts mathématiques en classe et vous assurer que les élèves réfléchissent à leur apprentissage et en font une synthèse adéquate.

### **Leçons hors ligne**

En plus des activités en ligne, ORME propose plusieurs plans de leçons hors ligne. Certaines de ces leçons servent à consolider les apprentissages réalisés au moyen des idées en ligne. Par exemple, un certain nombre de leçons hors ligne traitent de la *Droite numérique* et proposent une introduction kinesthésique à cette idée. Certaines de ces leçons abordent de nouvelles idées qui ne sont pas encore traitées par des activités en ligne.

Tous ces plans de leçons se retrouvent sur la page de *Ressources pour les enseignants* : https://grover.concordia.ca/resources/elm/teacher/fr/

### **Module de gestion de l'enseignant**

Le *Module de gestion de l'enseignant* permet au personnel enseignant de recevoir des alertes lorsque les élèves éprouvent de la difficulté avec certaines activités, de suivre le cheminement de leurs élèves dans le logiciel, de créer des plans de leçons personnalisés ainsi que d'attribuer des amis animaux supplémentaires.

Vous pouvez accéder à cette fonction à partir du logiciel en cliquant sur l'icône

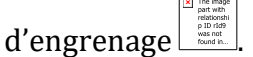

**Figure 101 : La page d'accueil de la TA+**

### Alertes

The image part with relationship ID rId9 was not found in the file

Les alertes seront la première fonction qui s'affichera lorsque vous accéderez aux *Paramètres d'ORME*.

Un petit rappel de la façon dont la fonction de verrouillage fonctionne : si l'élève commet trois erreurs en ligne, le logiciel lui proposera un nouveau problème à résoudre. Si l'élève commet encore une fois trois erreurs en ligne, le logiciel lui suggèrera de demander de l'aide à son enseignante ou à son enseignant. ORME enverra également une alerte à l'enseignante ou à l'enseignant afin de l'aviser que

l'élève éprouve des difficultés. Même si l'icône  $\left[\begin{array}{c} \frac{1}{2} \\ \frac{1}{2} \end{array}\right]$  s'affiche sur le poste de travail de l'élève pour indiquer qu'il ou elle a besoin d'aide, l'enseignante ou l'enseignant ne sera pas nécessairement en mesure de répondre en classe à toutes les questions relatives à des erreurs ou des difficultés. L'onglet *Alertes* conserve un journal de toutes les fois où des élèves ont éprouvé de la difficulté à réaliser une activité donnée.

**Figure 102 : Module de gestion de l'enseignant, onglet Alertes**

Chaque alerte mentionne le nom de l'élève, le thème, l'idée et l'activité où l'élève a éprouvé de la difficulté, de même que la date. L'enseignante ou l'enseignant peut trier cette liste par élève ou par date. Afin de supprimer une alerte, cochez la case et cliquez sur « Supprimer ». L'alerte sera supprimée de cette liste, mais elle demeurera toujours enregistrée dans le journal des événements. De cette manière, si l'élève éprouve à nouveau des difficultés, le logiciel en tiendra compte dans son rapport et cela apparaîtra dans le compte de l'élève.

### Rapports

[x] The image part with relationship ID rId9 was not found in the file

L'onglet *Rapports* montre le cheminement des élèves dans les activités d'ORME ainsi que les difficultés rencontrées.

L'enseignante ou l'enseignant doit sélectionner une classe avant de pouvoir afficher les rapports.

**Figure 103: Module de gestion de l'enseignant, onglet Rapports**

[x] The image part with relationship ID rId9 was not found in the file

Il est également possible de choisir les thèmes et les idées à inclure dans le rapport :

Par défaut, le thème *Concept de nombre* et l'idée *Dénombrement* s'afficheront. Utilisez les menus déroulants pour sélectionner d'autres thèmes et idées.

Une liste de d'éléments à cocher ainsi qu'un rapport apparaîtront plus bas. La liste d'éléments à cocher peut être utilisée afin de restreindre ou d'élargir la quantité d'informations à inclure dans le rapport.

**Figure 104 : Module de gestion de l'enseignant, onglet Rapports – Exemple de rapport**

[x] The image part with relationship ID rId9 was not found in the file

Une cellule grise indique que l'activité n'a pas encore été commencée. Il s'agit de l'état par défaut et vous ne pouvez pas le décocher.

Une cellule rouge indique que l'élève éprouve actuellement des difficultés à réaliser une activité donnée et qu'il ou elle se trouve dans l'incapacité de continuer. Cette information s'affichera également dans l'onglet *Alertes*. Cette information est
sélectionnée par défaut, mais l'enseignante ou l'enseignant peut décocher cette option.

Une cellule orange signifie que l'élève a récemment éprouvé des difficultés à réaliser une activité, mais qu'il ou elle a néanmoins été en mesure de progresser. Ce marqueur disparaîtra lorsque l'élève aura réussi à compléter trois pièces de cassetête en ligne ou à compléter le casse-tête.

Une cellule bleue indique que l'activité a été complétée. Si l'enseignante ou l'enseignant a assigné à l'élève un plan de leçon où le casse-tête doit être complété deux fois, alors la cellule ne s'affichera en bleu que lorsque les deux casse-têtes auront été complétés.

Une fois que l'élève a complété toutes les activités d'une idée, il ou elle peut accéder à n'importe quelle activité pour la refaire et pratiquer davantage. Sélectionnez l'option du sous-menu afin de voir combien de fois les élèves ont complété chacune des activités. Le nombre de casse-têtes complétés s'affichera également. Ainsi, si vous avez assigné un plan de leçon où les élèves doivent faire le casse-tête à deux reprises, le rapport indiquera que l'élève a complété le casse-tête deux fois.

Cliquer sur « Montrer la progression actuelle » affichera le nombre de pièces de casse-tête que l'élève a complétées ainsi que le nombre de reprises qui lui a été assigné. Si vous avez assigné à l'élève un plan de leçon qui comprend la reprise d'un casse-tête, deux fractions apparaîtront sur le rapport. La fraction qui s'affiche en gras indique le cheminement actuel de l'élève – si c'est la fraction de gauche qui est en gras, l'élève est en train de compléter le premier casse-tête assigné par le plan de leçon, si c'est la fraction de droite qui est en gras, c'est que l'élève travaille sur le deuxième casse-tête qui lui a été assigné.

## Plans

L'enseignante ou l'enseignant pourra parfois juger que le plan de leçon par défaut n'est pas adapté à leurs élèves qui ont beaucoup de facilité ou à l'inverse, à ceux qui éprouvent beaucoup de difficulté. Vous pourrez alors ajuster l'expérience de ces élèves dans ORME au moyen de la fonction *Plans*. L'onglet *Plans* permet à l'enseignante ou à l'enseignant de contrôler la façon dont leurs élèves cheminent à l'intérieur du logiciel ORME en modifiant le nombre de casse-têtes ou de pièces de casse-tête que ceux-ci doivent compléter afin de maîtriser adéquatement chacune des activités.

**Figure 105 : Module de gestion de l'enseignant, onglet Plans**

 $\boxed{\mathbf{x}}$  The image part with relationship ID rId9 was not found in the file.

La première étape consiste à sélectionner le thème pour lequel vous souhaitez créer un nouveau plan de leçon. Utilisez le menu déroulant situé en haut de la page. Cliquez ensuite sur le bouton  $\Box$ la boîte de texte qui apparaît à l'écran et cliquez sur « Enregistrer ». Le plan s'affichera au bas de la page. La liste déroulante de la classe peut être utilisée afin de restreindre la liste d'élèves. Vous pouvez également assigner un plan de leçon à plusieurs classes.

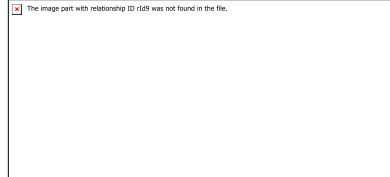

Deux méthodes vous permettent d'assigner des pratiques additionnelles pour un concept donné : ajouter des pièces de casse-tête et refaire un casse-tête. Pour chacune des activités, l'enseignante ou l'enseignant peut ajuster le nombre de pièces de casse-tête (répétitions) requises; le casse-tête peut comporter de 1 à 24 pièces. Si vous souhaitez que l'élève pratique davantage, vous pouvez choisir un nombre plus élevé; si vous souhaitez plutôt que l'élève puisse progresser plus rapidement vers des tâches plus difficiles, vous pouvez choisir un nombre plus petit. L'élève n'obtiendra son nouvel « ami animal » que lorsqu'il ou elle aura complété toutes les répétitions.

**Truc pour l'enseignant :** Il est impossible de faire sauter une activité complètement, et ce, même aux élèves les plus avancés. Ils devront compléter au moins une pièce de casse-tête, ce qui leur permettra de se familiariser avec le logiciel.

Le plan de leçon peut assigner à l'élève une reprise du casse-tête au complet, lequel contiendra le même nombre de répétitions. L'élève peut ainsi pratiquer davantage afin de mieux maîtriser les compétences et les stratégies à acquérir.

**Truc pour l'enseignant :** Une option consiste à utiliser la fonction de reprise afin d'encourager les élèves qui éprouvent de la difficulté. Par exemple, si le plan par défaut pour toute la classe prévoit de faire 15 pièces d'un seul casse-tête, l'enseignante ou l'enseignant peut créer un plan qui demande aux élèves plus faibles de compléter seulement 10 pièces de casse-tête, mais de faire le casse-tête à deux reprises. Ces élèves devront réaliser davantage de répétitions avant de passer à l'activité suivante, mais ils obtiendront leur ami animal à mi-chemin et recevront cet encouragement plus tôt.

Vous ne pouvez assigner à chaque élève qu'un seul plan de leçon par idée. Les plans de leçon courants des élèves apparaissent dans la liste à côté de leurs noms. Vous pouvez assigner un nouveau plan à un élève en tout temps. Si l'élève travaille dans ORME lorsque vous modifiez le plan qui lui est assigné, le changement ne prendra effet qu'à sa prochaine session.

Une fois qu'un plan a été créé, vous pouvez le conserver même s'il n'est assigné à aucun élève. Vous pouvez ainsi réutiliser les plans de leçons l'année suivante.

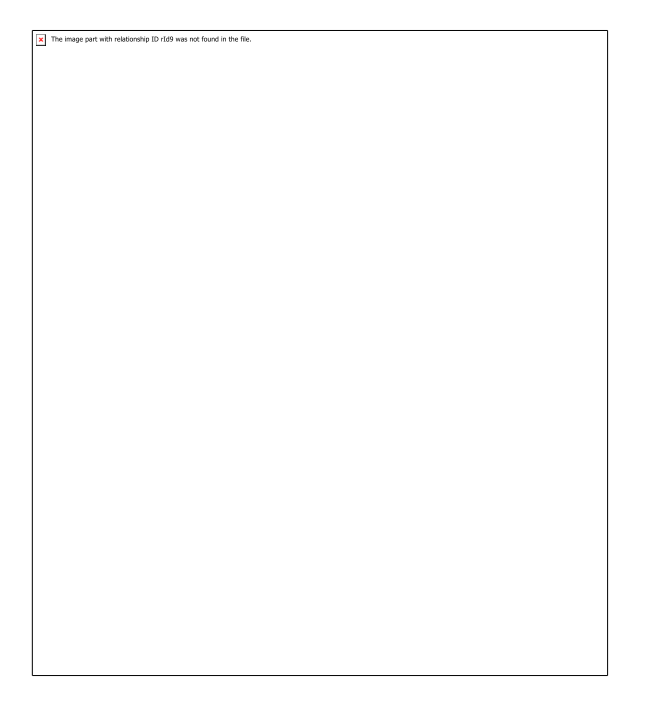

**Figure 2: Module de gestion de l'enseignant, onglet, Plans - Exemple avec des plans différents**

## Amis supplémentaires

L'onglet *Amis supplémentaires* contient quelques amis animaux en extra qui ne sont associés à aucune activité en ligne. L'enseignante ou l'enseignant peut choisir d'assigner ces amis à des plans de leçons hors ligne ou à des activités supplémentaires d'ORME ou encore à des activités d'introduction qui ont été créées à l'intérieur du logiciel ORME.

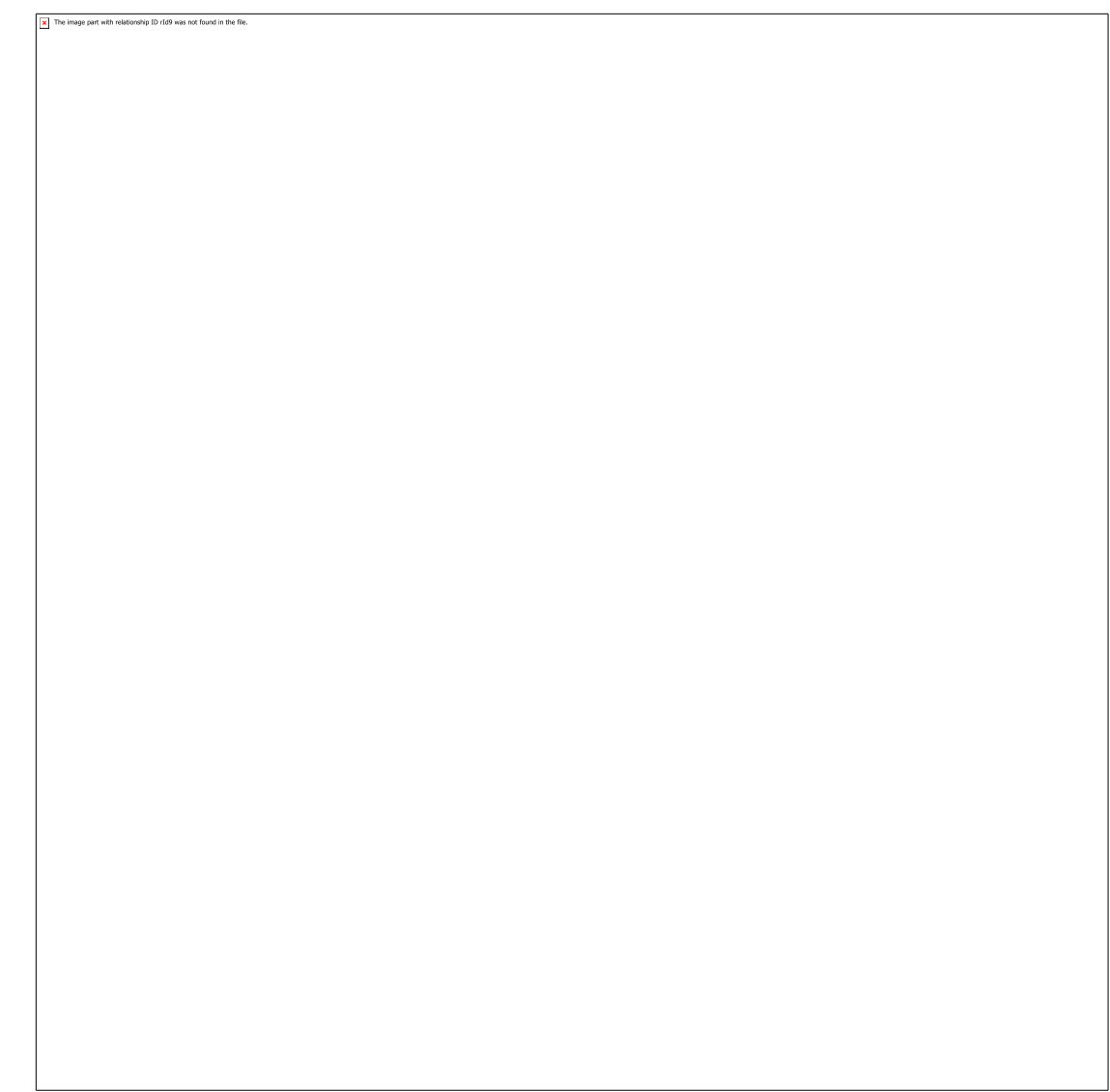

**Figure 107: Module de gestion de l'enseignant, onglet Amis supplémentaire**

## **Lien entre ORME et PERLE**

Le lien entre les logiciels ORME et PERLE contribue au développement des compétences d'autorégulation des élèves. Il s'agit de l'environnement idéal où demander aux élèves de réfléchir aux compétences en mathématiques qu'ils sont en train de développer et où ils peuvent intégrer l'autorégulation à leurs pratiques journalières lors des leçons en classe.

Afin d'avoir accès à cette fonction, l'élève doit passer par le logiciel PERLE. Cliquez<br>
<br>
<u>Externant</u>

d'abord sur le bouton *Mes productions* . Dans la page *Mes productions*, vous

**Truc pour l'enseignant :** Si vous ne voyez pas ce bouton dans PERLE ni le logiciel ORME dans la page d'accueil de la TA, c'est qu'ORME a été désactivé par l'administrateur système. Demandez-lui de vous donner accès au logiciel et à ses fonctions.

trouverez un bouton dédié aux productions d'ORME.

**Figure 108 : PERLE, Mes productions – Bouton dédié aux productions d'ORME**

L'élève devra d'abord choisir une idée :

**Truc pour l'enseignant :** Puisque certains élèves pourront avoir de la difficulté en lecture, vous pouvez les guider afin qu'ils choisissent une idée en particulier à partir de la liste alphabétique. Par exemple, pour réfléchir sur la *Décomposition*, dites-leur de sélectionner la lettre « e ».

L'élève peut ensuite utiliser la section *Ce que je veux faire* afin de créer des buts liés à cette idée. Par exemple, un but lié à l'activité *Figures planes* pourrait être « Je veux apprendre 2 nouvelles figures planes aujourd'hui ».

**Truc pour l'enseignant :** Les élèves plus jeunes seront probablement plus à l'aise d'utiliser l'enregistreur.

La section *Mes productions* peut être utilisée de plusieurs façons dans ORME. L'élève peut indiquer comment il ou elle pratique ses compétences en mathématiques. L'enseignante ou l'enseignant peut aussi rattacher ces compétences à d'autres matières : écrire une histoire qui utilise les compétences en mathématiques utilisées lors d'une activité, ou encore faire un dessin où l'élève illustre comment il ou elle utilise ses compétences en mathématiques dans la vie de tous les jours.

La section *Réflexions* permet à l'élève de réfléchir à la manière dont les concepts mathématiques appris en classe peuvent s'appliquer dans sa vie de tous les jours. Elle lui permet aussi de consigner ses apprentissages et de voir son cheminement. La liste déroulante contient des suggestions de questions, mais l'élève peut créer les siennes en écrivant directement dans la boîte de texte prévue à cet effet, puis en cliquant sur le bouton *Ajouter*.

**Figure 10 9 : Production d'ORME**

 $\boxed{\mathbf{x}}$  The image part with relationship ID rId9 was not found in the file.

## **Espace Parents**

 $\boxed{\mathbf{x}}$  The image part with relationship ID rId9 was not found in the file

L'Espace Parents (https://grover.concordia.ca/resources/elm/parent/fr/) offre une ressource similaire, mais destinée aux parents et aux tuteurs. Vous devriez encourager les parents à utiliser cette ressource afin d'apprendre comment aider leurs enfants à utiliser ORME à la maison.

**Figure 110 : L'Espace Parents**